Import Documentary Collection Booking - Islamic User Guide **Oracle Banking Trade Finance Process Management** Release 14.7.1.0.0

Part No. F82594-01

May 2023

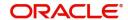

Oracle Banking Trade Finance Process Management - Import Documentary Collection Booking - Islamic User Guide Oracle Financial Services Software Limited

Oracle Park Off Western Express Highway Goregaon (East) Mumbai, Maharashtra 400 063 India Worldwide Inquiries: Phone: +91 22 6718 3000

Fax: +91 22 6718 3001

www.oracle.com/financialservices/

Copyright © 2018-2023, Oracle and/or its affiliates. All rights reserved.

Oracle and Java are registered trademarks of Oracle and/or its affiliates. Other names may be trademarks of their respective owners.

U.S. GOVERNMENT END USERS: Oracle programs, including any operating system, integrated software, any programs installed on the hardware, and/or documentation, delivered to U.S. Government end users are "commercial computer software" pursuant to the applicable Federal Acquisition Regulation and agency-specific supplemental regulations. As such, use, duplication, disclosure, modification, and adaptation of the programs, including any operating system, integrated software, any programs installed on the hardware, and/or documentation, shall be subject to license terms and license restrictions applicable to the programs. No other rights are granted to the U.S. Government.

This software or hardware is developed for general use in a variety of information management applications. It is not developed or intended for use in any inherently dangerous applications, including applications that may create a risk of personal injury. If you use this software or hardware in dangerous applications, then you shall be responsible to take all appropriate failsafe, backup, redundancy, and other measures to ensure its safe use. Oracle Corporation and its affiliates disclaim any liability for any damages caused by use of this software or hardware in dangerous applications.

This software and related documentation are provided under a license agreement containing restrictions on use and disclosure and are protected by intellectual property laws. Except as expressly permitted in your license agreement or allowed by law, you may not use, copy, reproduce, translate, broadcast, modify, license, transmit, distribute, exhibit, perform, publish or display any part, in any form, or by any means. Reverse engineering, disassembly, or decompilation of this software, unless required by law for interoperability, is prohibited.

The information contained herein is subject to change without notice and is not warranted to be error-free. If you find any errors, please report them to us in writing.

This software or hardware and documentation may provide access to or information on content, products and services from third parties. Oracle Corporation and its affiliates are not responsible for and expressly disclaim all warranties of any kind with respect to third-party content, products, and services. Oracle Corporation and its affiliates will not be responsible for any loss, costs, or damages incurred due to your access to or use of third-party content, products, or services.

# Contents

| Orac | cle Banking Trade Finance Process Management | 1  |
|------|----------------------------------------------|----|
|      | Overview                                     | 1  |
|      | Benefits                                     | 1  |
|      | Key Features                                 | 1  |
| mp   | ort Documentary Collection Booking - Islamic | 2  |
| C    | Common Initiation Stage                      | 2  |
|      | Registration                                 |    |
|      | Application Details                          | 5  |
|      | Collection Details                           | 8  |
|      | Miscellaneous                                | 11 |
|      | Pata Enrichment                              | 12 |
|      | Main Details                                 | 14 |
|      | Document Details                             | 18 |
|      | Other Details                                | 21 |
|      | Shipping Guarantee Reference                 | 22 |
|      | Shipment Details                             | 24 |
|      | Maturity Details                             | 29 |
|      | Additional Fields                            | 33 |
|      | Advices                                      | 34 |
|      | Additional Details                           | 34 |
|      | Settlement Details                           |    |
|      | Summary                                      |    |
| Е    | xceptions                                    |    |
|      | Exception - Amount Block                     |    |
|      | Exception - Know Your Customer (KYC)         |    |
|      | Exception - Limit Check/Credit               |    |
| N    | fulti Level Approval                         |    |
|      | Authorization Re-Key                         |    |
|      | Summary                                      |    |
| R    | Reject Approval                              |    |
|      | Summary                                      |    |
|      | Action Buttons                               |    |
|      | erence and Feedback                          |    |
| F    | References                                   |    |
|      | Documentation Accessibility                  | 71 |
| F    | eedback and Support                          | 71 |

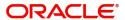

# Index

| A                                     | M                                   |
|---------------------------------------|-------------------------------------|
| Additional Details                    | Main Details                        |
| Action Buttons                        | Action Buttons15                    |
| Charge Details                        | Application Details14               |
| FX Linkage                            |                                     |
| Payment Details                       |                                     |
| Preview Message                       |                                     |
| Tracers                               | 33 Summary45                        |
| В                                     | 0                                   |
| Benefits                              | ·4 Overview4                        |
| D                                     | R                                   |
| Data Enrichment                       | 4.4                                 |
| Additional Details                    | 110gistiation                       |
| Additional Fields                     | Application Details                 |
| Advices                               | Collection Details                  |
| Document Details                      | 16                                  |
| Draft Details                         | Reject Approval                     |
| Main Details                          | Action Ruttone 17                   |
| Shipment Details                      | C. 190 90 0 m /                     |
| Summary                               |                                     |
| E                                     | Shipment Details                    |
| _                                     | Action Buttons23                    |
| Exception - Amount Block              | Coode Detaile                       |
| Action Buttons                        | Multimodal/Transchipment Details 22 |
| Amount Block Exception                | Chinmont Dotaile 10                 |
| Summary                               | Summary                             |
| Exception - Know Your Customer (KYC)  | Action buttons 20                   |
| Action Buttons                        | 42                                  |
| Summary                               | 41                                  |
| Exception - Limit Check/Credit        |                                     |
| Action Buttons                        | 44                                  |
| Limit/Credit Check                    |                                     |
| Summary                               | 43                                  |
| Exceptions                            | 39                                  |
| Exception - Amount Block              |                                     |
| Exception - Know Your Customer (KYC)  |                                     |
| Exception - Limit Check/Credit        |                                     |
| I.                                    |                                     |
| Import Documentary Collection Booking | .5                                  |
| Data Enrichment                       |                                     |
| Exceptions                            |                                     |
| Multi Level Approval                  |                                     |
| Registration                          |                                     |
| Reject Approval                       |                                     |
| K                                     |                                     |
| Key Features                          | .4                                  |

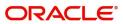

# **Oracle Banking Trade Finance Process Management**

Welcome to the Oracle Banking Trade Finance Process Management (OBTFPM) User Guide. This guide provides an overview on the OBTFPM application and takes you through the various steps involved in creating and processing trade finance transactions.

This document will take you through following activities in OBTFPM:

- To create and handle Trade Finance transaction.
- Help users to conveniently create and process Trade Finance transaction

#### Overview

OBTFPM is a Trade Finance Middle Office platform, which enables Bank to streamline the Trade Finance operations. OBTFPM enables the customers to send request for new trade finance transaction either by visiting the branch (offline channels) or through SWIFT/Trade Portal/other external systems (online channels).

#### **Benefits**

OBTFPM helps banks to manage trade finance operations across the globe in different currencies. OBTFPM allows you to:

- Handle all trade finance transactions in a single platform.
- Provides support for limit verification and limit earmarking.
- · Provide amount block support for customer account.
- Provides acknowledgement to customers.
- Enables the user to upload related documents during transaction.
- Enables to Integrate with back end applications for tracking limits, creating limit earmarks, amount blocks, checking KYC, AML and Sanction checks status.
- Create, track and close exceptions for the above checks.
- Enables to use customer specific templates for fast and easy processing of trade transactions that reoccur periodically.

#### **Key Features**

- Stand-alone system that can be paired with any back end application.
- Minimum changes required to integrate with bank's existing core systems.
- Faster time to market.
- Capable to interface with corporate ERP and SWIFT to Corporate.
- Highly configurable based on bank specific needs.
- Flexibility in modifying processes.

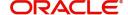

# **Import Documentary Collection Booking - Islamic**

This process handles the Islamic import document under collection. The : Under Import Documentary Collection, the Drawer after exporting the goods submits the documents to the Remitting bank. The Remitting bank forwards the Documents to the Collecting bank for Acceptance/Payment by the Drawee.

The various stages involved for Import Doc Collection Booking are:

- · Receive and verify documents
- Input Import Collection details
- Upload of related mandatory and non-mandatory documents.
- Input Additional details of Import Collection Data Enrichment stage
- · Check for limit availability if applicable.
- Check balance availability for amount block
- Check for sanctions & KYC status
- Earmark limits/Create amount block for cash margin/charges if applicable
- Capture remarks for other users to check and act
- · Hand off request to back office

The Islamic Import Collection Booking process flow is similar to that of conventional Import Collection Booking process flow.

This section contains the following topics:

| Common Initiation Stage | Registration    |
|-------------------------|-----------------|
| Registration            | Exceptions      |
| Multi Level Approval    | Reject Approval |

# **Common Initiation Stage**

The user can initiate the new Islamic import documentary collection booking request from the common Initiate Task screen.

1. Using the entitled login credentials, login to the OBTFPM application.

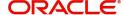

# 2. Click Trade Finance > Initiate Task.

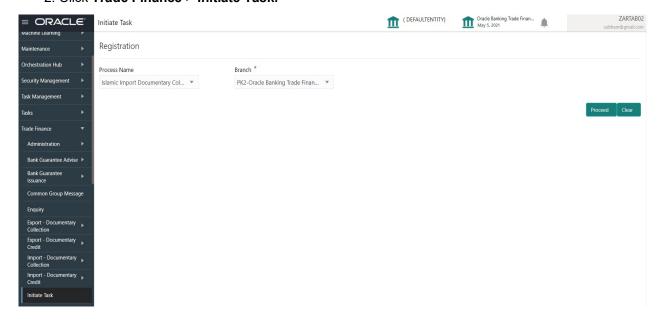

Provide the details based on the description in the following table:

| Field        | Description                                   |
|--------------|-----------------------------------------------|
| Process Name | Select the process name to initiate the task. |
| Branch       | Select the branch.                            |

#### **Action Buttons**

Use action buttons based on the description in the following table:

| Field   | Description                                                        |
|---------|--------------------------------------------------------------------|
| Proceed | Task will get initiated to next logical stage.                     |
| Clear   | The user can clear the contents update and can input values again. |

# Registration

In the Registration stage, user can register request for an Islamic Import Collection Booking at the front desk. User can capture the basic details of the Collection and upload related documents. On submit of the request, the request should be available for Collection expert to handle in the next stage.

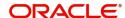

1. Using the entitled login credentials for Registration stage, login to the OBTFPM application.

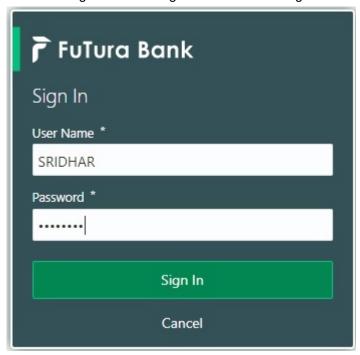

2. On login, user must be able to view the dashboard screen with widgets as mapped to the user.

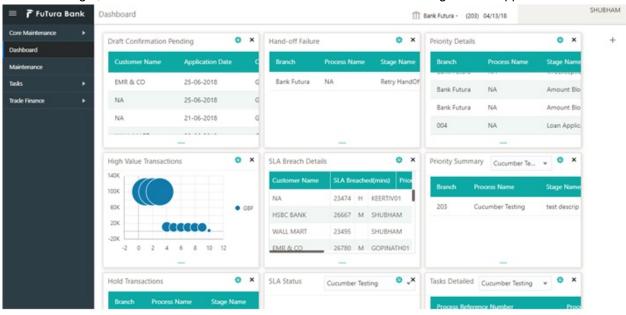

3. Click Trade Finance - Islamic > Import Documentary Collection > Import Documentary Collection Booking - Islamic.

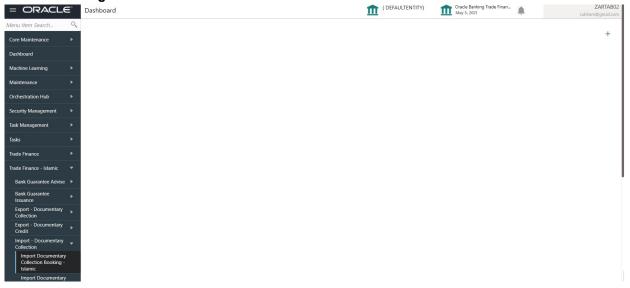

The registration stage has two sections Application Details and Collection Details. Let's look at the details of Registration screens below:

### **Application Details**

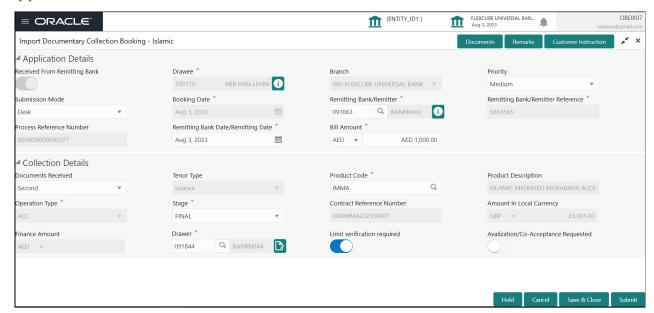

Provide the Application Details based on the description in the following table:

| Field                           | Description                                                                                                    | Sample Values |
|---------------------------------|----------------------------------------------------------------------------------------------------|---------------|
| Received from Remitting<br>Bank | <b>Toggle on:</b> Set the toggle on, if documents are received from Remitting Bank. Applicable fields will be displayed to capture the Remitting Bank details. |               |
|                                 | <b>Toggle off:</b> Set the toggle off, if the documents are received from drawer. Applicable fields will be displayed to capture the Drawee information.       |               |

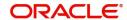

| Field           | Description                                                                                                    | Sample Values                     |
|-----------------|----------------------------------------------------------------------------------------------------|-----------------------------------|
| Drawee          | Provide the Drawee ID and Drawee Name. Alternatively, user can search the Drawee ID using LOV.                                                                                                    | EMR & CO                          |
|                 | Note  If the selected drawee/ party is blacklisted the system displays a warning message.                                                                                                    |                                   |
| Branch          | Read only field.  Branch details will be defaulted based on the selected Drawee from the LOV.                                                                                                    | 203-Bank<br>Futura -Branch<br>FZ1 |
| Priority        | System will populate the priority of the customer based on priority maintenance. If priority is not maintained for the customer, system will populate 'Medium' as the default priority. User can change the priority populated any time before submit of Registration stage. | High                              |
| Submission Mode | Select the submission mode of Import Collection -<br>Booking request. By default the submission mode<br>will have the value as 'Desk'.                                                                                                    | Desk                              |
|                 | Desk- Request at the Desk                                                                                                    |                                   |
|                 | Courier- Request received through Courier                                                                                                    |                                   |
| Booking Date    | By default, the application will display branch's current date.                                                                                                    | 04/13/2018                        |

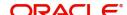

| Field                                  | Description                                                                                                    | Sample Values |
|----------------------------------------|----------------------------------------------------------------------------------------------------|---------------|
| Remitting Bank/ Remitter               | Select the Remitting Bank.                                                                                                    |               |
|                                        | Click the look up icon to search the Remitting bank based on Party ID/Party Name. You can also input the party ID and on tab out system will validate and populate the 'Remitting Bank' name.                                                                             |               |
|                                        | Note In case the selected Bank is not RMA Compliant, the system displays error message "RMA arrangement not available, Only MT999 messages can be sent to the bank".                                                                                                    |               |
|                                        | Note  If the selected remitting bank is blacklisted the system displays a warning message.                                                                                                    |               |
|                                        | Note  If the Remitting Bank details and the Remitting Bank Reference is already available in another Collection Booking, system should display a configurable override message, "This is a Possible Duplicate Document under an existing Documentary Collection" COLREF". |               |
| Remitting Bank/ Remitter<br>Reference  | User can update the Remitting Bank reference number, if available.                                                                                                    |               |
| Process Reference<br>Number            | Unique OBTFPM task reference number for the transaction.                                                                                                    |               |
|                                        | This is auto generated by the system based on process name and branch code.                                                                                                    |               |
| Remitting Bank Date/<br>Remitting Date | Provide the Remitting Bank message date.                                                                                                    |               |
| Bill Amount                            | Select the bill currency and specify the bill amount.                                                                                                    |               |

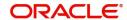

#### **Collection Details**

Registration user can provide collection details in this section. Alternately, collection details can be provided by Scrutiny user.

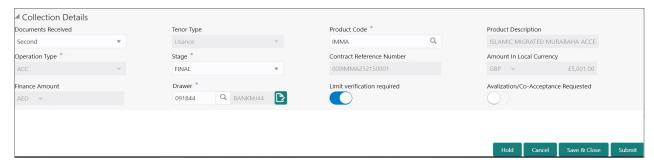

Provide the Collection Details based on the description in the following table:

| Field               | Description                                                                      | Sample Values |
|---------------------|----------------------------------------------------------------------------------|---------------|
| Document Received   | Enables to user to select the number of sets of documents received from the LOV: |               |
|                     | • First                                                                          |               |
|                     | Second                                                                           |               |
|                     | Both                                                                             |               |
| Tenor Type          | Select the Tenor Type from the LOV:                                              |               |
|                     | Sight                                                                            |               |
|                     | Usance                                                                           |               |
|                     | Mixed                                                                            |               |
| Product Code        | Select the product code for the collection.                                      |               |
| Product Description | Read only field.                                                                 |               |
|                     | This field displays the description of the product as per the product code.      |               |

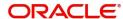

| Field                        | Description                                                                                                    | Sample Values |
|------------------------------|----------------------------------------------------------------------------------------------------|---------------|
| Operation Type               | Operation type will be auto-populated from the collection booking. User can update the operation code, if required.                                                                           |               |
|                              | User can book a documentary collection using the <b>Operation Type</b> as <b>FOP</b> , to indicate if the documents are to be delivered Free of Payment to the Drawee by the Collecting Bank. |               |
|                              | Note User cannot change the operation type, If the operation code is set as ADV or COL or DIS in collection Booking.                                                                          |               |
|                              | Note User can change the operation type to ADV or DIS, if the operation code is set as ACC in collection booking.                                                                             |               |
| Stage                        | System displays the stage of the transaction. User can change the value from initial to final.                                                                                                |               |
|                              | Note User cannot change the stage value from Final to initial.                                                                                                    |               |
|                              | Note For Operation Type, FOP the Stage to                                                                                                    |               |
|                              | be defaulted to <b>Final</b> as Free of Payment is not applicable for Bills in Initial stage.                                                                                                 |               |
| Contract Reference<br>Number | On selection of the Product code, the contract reference number gets simulated from the back office and is displayed.                                                                         |               |
| Amount In Local Currency     | System fetches the local currency equivalent value for the LC amount from back office (with decimal places).                                                                                  |               |
| Finance Amount               | Read only field.                                                                                                    |               |
|                              | Finance Amount will be auto-populated based on the selected Documentary Collection Number.                                                                                                    |               |
|                              | This is an input field for <b>Operation Type</b> , <b>DIS/ PUR.</b>                                                                                                    |               |

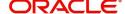

| Field                                   | Description                                                                                                    | Sample Values |
|-----------------------------------------|----------------------------------------------------------------------------------------------------|---------------|
| Drawer                                  | Select the drawer ID and Drawer Name from the LOV.  Note  If the selected drawee/ party is blacklisted the system displays a warning message.                                        |               |
| Limit verification required             | Toggle On- Enables for limit verification.                                                                                                    |               |
|                                         | If the toggle is disabled and <b>Finance amount</b> has been provided, the system prompts an override message on Submit.                                                             |               |
| Avalization/Co-<br>Acceptance Requested | Option for the user to select if the bill is to be avalized.                                                                                                    |               |
|                                         | User can enable this option either during the Bill Booking or Amendment. During bill booking, the option can be enabled both INTIAL/FINAL stage and <b>Operation</b> is COL/ACC /DIS |               |
|                                         | During the Amendment, stage should be Final.                                                                                                    |               |
|                                         | By default this option is disabled.                                                                                                    |               |
|                                         | Once the option is enabled, it can not be unchecked during any further actions or operations.                                                                                        |               |
|                                         | Note Option is not applicable for Sight bills, Multi-tenor and Bills Under LC.                                                                                                    |               |

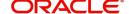

#### Miscellaneous

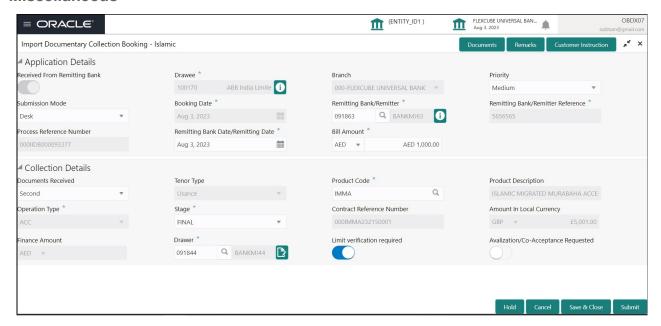

Provide the Miscellaneous Details based on the description in the following table:

| Field                 | Description                                                                                                    | Sample Values |
|-----------------------|----------------------------------------------------------------------------------------------------|---------------|
| Documents             | Upload the documents received under the Documentary Collection.                                                                                                    |               |
| Remarks               | Provide any additional information regarding the collection. This information can be viewed by other users handling the request.                                                                                                    |               |
| Customer Instructions | Click to view/ input the following                                                                                                    |               |
|                       | <ul> <li>Standard Instructions – In this section, the<br/>system will populate the details of Standard<br/>Instructions maintained for the customer.<br/>User will not be able to edit this.</li> </ul>                                                      |               |
|                       | <ul> <li>Transaction Level Instructions – In this<br/>section, OBTFPM user can input any<br/>Customer Instructions received as part of<br/>transaction processing. This section will be<br/>enabled only for customer initiated<br/>transactions.</li> </ul> |               |
|                       |                                                                                                    |               |
| Action Buttons        |                                                                                                    |               |
| Submit                | On submit, task will move to next logical stage of Import Documentary Collection Booking.                                                                                                    |               |
|                       | If mandatory fields have not been captured, system will display an error message until the mandatory fields data are provided.                                                                                                    |               |
| Save & Close          | Save the information provided and holds the task in 'My Task' queue for working later.  This option will not submit the request.                                                                                                    |               |

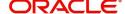

| Field     | Description                                                                                                    | Sample Values |
|-----------|----------------------------------------------------------------------------------------------------|---------------|
| Cancel    | Cancels the Import Documentary Collection<br>Booking Task. Details entered will not be saved<br>and the task will be removed.                                                                                                 |               |
| Hold      | The details provided will be saved and status will be on hold. User must update the remarks on the reason for holding the task.  This option is used, if there are any pending information yet to be received from applicant. |               |
| Checklist | Make sure that the details in the checklist are completed and acknowledge. If mandatory checklist items are not marked, system will display an error on submit.                                                               |               |

# **Data Enrichment**

As part of Data Enrichment, user can enter/update details of the Islamic Import Documentary Collection Booking request, check documents and can verify if the request can be progressed further.

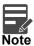

For expired line of limits, the task moves to "Limit Exception" stage under Free Tasks, on 'Submit' of DE Stage with the reason for exception as "Limit Expired".

Do the following steps to acquire a task at Data enrichment stage:

1. Using the entitled login credentials for scrutiny stage, login to the OBTFPM application.

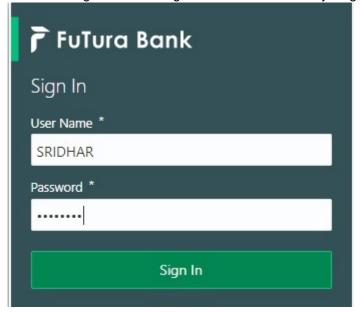

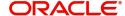

2. On login, user must be able to view the dashboard screen with widgets as mapped to the user.

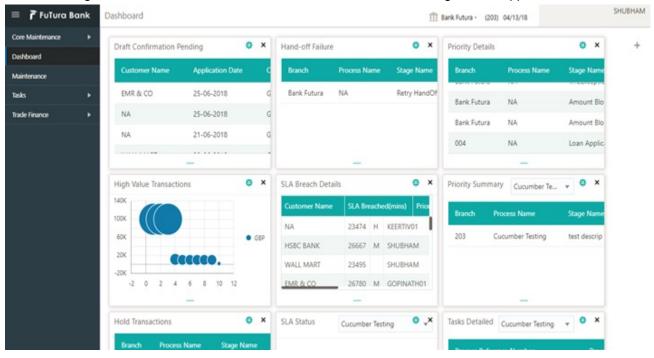

3. Click Tasks> Free Tasks.

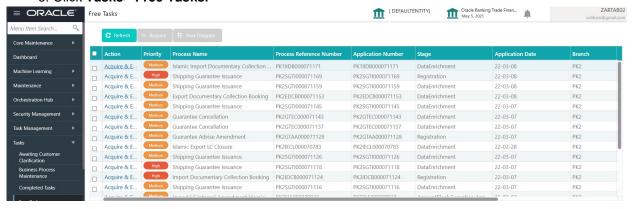

 Select the appropriate task and click Acquire & Edit to edit the task or click Acquire to edit the task from My Tasks tab.

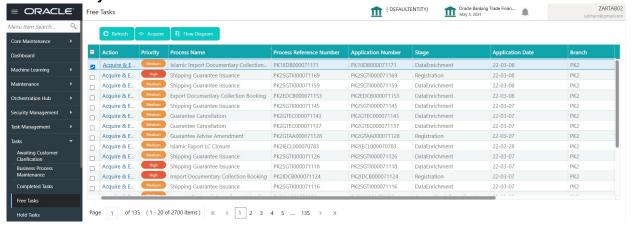

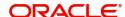

5. The acquired task will be available in **My Tasks** tab. Click **Edit** to provide input for data enrichment stage.

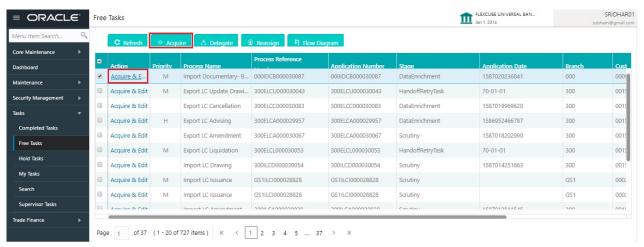

The Data Enrichment stage has five sections as follows:

- Main Details
- Document Details
- Other Details
- Shipment Details
- Maturity Details
- Additional Fields
- Advices
- Additional Details
- Settlement Details
- Summary

Let's look at the details for Data Enrichment stage. User must be able to enter/update the following fields. Some of the fields that are already having value from Registration may not be editable.

#### **Main Details**

Main details section has two sub section as follows:

- Application Details
- Collection Details

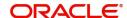

#### **Application Details**

All fields displayed under Basic details section, would be read only except for the **Priority** and **'Bill Amount'** field. Refer to Application Details for more information of the fields.

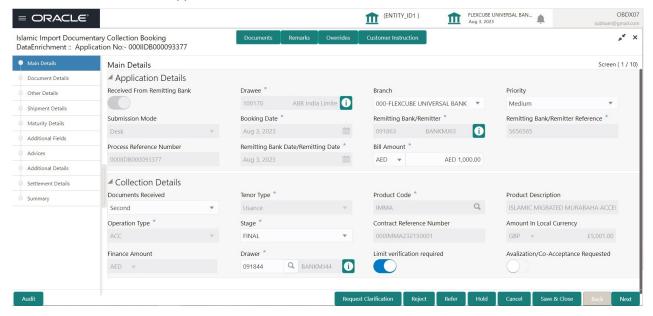

Following field can be amended based on the description provided in the following table:

| Field    | Description                                                              | Sample Values |
|----------|--------------------------------------------------------------------------|---------------|
| Priority | User can change the priority defaulted' Values are High, Medium and Low. | High          |

#### **Collection Details**

The fields listed under this section are same as the fields listed under the Collection Details section in Registration. Refer to Collection Details for more information of the fields. During Registration, if user has not captured input, then user can capture the details in this section.

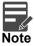

In case field **Operation Type** has value **FOP** (Free of Payment) that is populated from OBDX, system should retain the value and should not allow the user to edit the same.(Display only field if Submission mode is Online).

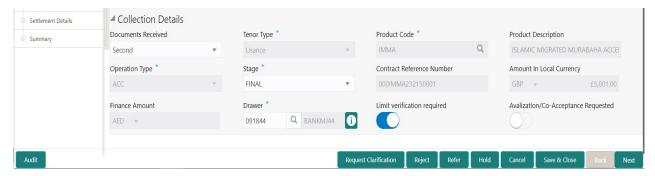

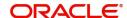

# **Action Buttons**

Use action buttons based on the description in the following table:

| Field                 | Description                                                                                                    | Sample Values |
|-----------------------|----------------------------------------------------------------------------------------------------|---------------|
| Clarification Details | Clicking the button opens a detailed screen, user can see the clarification details in the window and the status will be 'Clarification Requested'.                                                                                                    |               |
| Documents             | Click the Documents icon to View/Upload the required documents.                                                                                                    |               |
|                       | Application will display the mandatory and optional documents.                                                                                                    |               |
|                       | The user can view and input/view application details simultaneously.                                                                                                    |               |
|                       | When a user clicks on the uploaded document, Document window get opened and on clicking the view icon of the uploaded document, Application screen should get split into two. The one side of the document allows to view and on the other side allows to input/view the details in the application. |               |
| Remarks               | Click the Remarks icon to provide any additional information. This information can be viewed by other users processing the request.                                                                                                    |               |
|                       | Content from Remarks field should be handed off to Remarks field in Backend application.                                                                                                    |               |
| Overrides             | Click to view the overrides accepted by the user.                                                                                                    |               |
| Customer Instruction  | Click to view/ input the following                                                                                                    |               |
|                       | <ul> <li>Standard Instructions – In this section, the<br/>system will populate the details of Standard<br/>Instructions maintained for the customer.<br/>User will not be able to edit this.</li> </ul>                                                                                              |               |
|                       | <ul> <li>Transaction Level Instructions – In this<br/>section, OBTFPM user can input any<br/>Customer Instructions received as part of<br/>transaction processing. This section will be<br/>enabled only for customer initiated<br/>transactions.</li> </ul>                                         |               |
| Request Clarification | Click the Request Clarification button to request for an Online clarification from customer. Clicking the button opens a detailed screen to capture the clarification details.                                                                                                    |               |
| Save & Close          | Save the details provided and holds the task in 'My Task' queue for further update. This option will not submit the request.                                                                                                    |               |
| Cancel                | Cancel the Data Enrichment stage inputs. The details updated in this stage are not saved. The task will be available in 'My Task' queue.                                                                                                    |               |

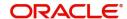

| Field  | Description                                                                                                    | Sample Values |
|--------|----------------------------------------------------------------------------------------------------|---------------|
| Hold   | The details provided will be saved and status will be on hold. User must update the remarks on the reason for holding the task.  This option is used, if there are any pending information yet to be received from applicant.                                                                                                    |               |
| Reject | On click of Reject, user must select a Reject Reason from a list displayed by the system.  Reject Codes:  R1- Documents missing  R2- Signature Missing  R3- Input Error  R4- Insufficient Balance/Limits  R5 - Others.  Select a Reject code and give a Reject Description.  This reject reason will be available in the remarks window throughout the process. |               |
| Refer  | User must select a Refer Reason from the values displayed by the system.  Refer Codes:  R1- Documents missing  R2- Signature Missing  R3- Input Error  R4- Insufficient Balance/Limits  R5 - Others.                                                                                                    |               |
| Next   | On click of Next, system should validate if all the mandatory fields have been captured. Necessary error and override messages to be displayed. On successful validation, system moves the task to the next data segment.                                                                                                    |               |

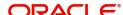

#### **Document Details**

This section enables the user to enter/ update Documents and conditions details for Islamic Import Collection Booking.

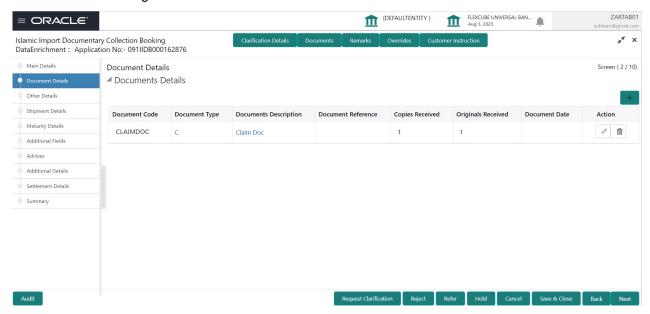

Capture the information based on the description in the following table:

I

| Field                          | Description                                                                                                    | Sample Values |
|--------------------------------|----------------------------------------------------------------------------------------------------|---------------|
| Click the '+' plus icon to cap | ture the Dcoument Details.                                                                                                    |               |
| Document Code                  | Click the search icon to select the document code. User can edit or delete the code by selecting the line on the grid.                                                                                                    |               |
| Document Type                  | System will default the document type based on the product selected.                                                                                                    |               |
| Document Description           | System will populate the document description based on the document code. User can edit the description.                                                                                                    |               |
| Document Reference             | Specify the document reference, if available.  On click of 'Next' system should validate the value in this field against the transport document/ Bill of Lading (MARDOC) against any Outstanding Shipping Guarantees issued for the drawee and is not linked to any Documentary Collection or Import Letter of Credit. System should default the Shipping Guarantee Reference in the next screen. |               |
| Copies Received                | User can edit the actual copies received.                                                                                                    |               |
| Originals Received             | User can edit the actual originals received.                                                                                                    |               |

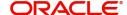

| Field         | Description                                                                                                    | Sample Values |
|---------------|----------------------------------------------------------------------------------------------------|---------------|
| Document Date | User can edit the date on which the document is received.                                                                                                    |               |
|               | On click of 'Next' system should validate the value in this field against the transport document/ Bill of Lading (MARDOC) against any Outstanding Shipping Guarantees issued for the drawee and is not linked to any Documentary Collection or Import Letter of Credit. System should default the Shipping Guarantee Reference in the next screen. |               |
| Action        | Click Edit icon to edit the document code/ document date.                                                                                                    |               |
|               | Click Delete icon to delete the document code.                                                                                                    |               |

# **Action Buttons**

Use action buttons based on the description in the following table:

| Field                 | Description                                                                                                    | Sample Values |
|-----------------------|----------------------------------------------------------------------------------------------------|---------------|
| Clarification Details | Clicking the button opens a detailed screen, user can see the clarification details in the window and the status will be Clarification Requested.                                                                                                    |               |
| Documents             | Click the Documents icon to View/Upload the required documents.                                                                                                    |               |
|                       | Application will display the mandatory and optional documents.                                                                                                    |               |
|                       | The user can view and input/view application details simultaneously.                                                                                                    |               |
|                       | When a user clicks on the uploaded document, Document window get opened and on clicking the view icon of the uploaded document, Application screen should get split into two. The one side of the document allows to view and on the other side allows to input/view the details in the application. |               |
| Remarks               | Click the Remarks icon to provide any additional information. This information can be viewed by other users processing the request.                                                                                                    |               |
|                       | Content from Remarks field should be handed off to Remarks field in Backend application.                                                                                                    |               |
| Overrides             | Click to view the overrides accepted by the user.                                                                                                    |               |

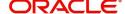

| Field                 | Description                                                                                                    | Sample Values |
|-----------------------|----------------------------------------------------------------------------------------------------|---------------|
| Customer Instruction  | Click to view/ input the following                                                                                                    |               |
|                       | <ul> <li>Standard Instructions – In this section, the<br/>system will populate the details of Standard<br/>Instructions maintained for the customer.<br/>User will not be able to edit this.</li> </ul>                                                      |               |
|                       | <ul> <li>Transaction Level Instructions – In this<br/>section, OBTFPM user can input any<br/>Customer Instructions received as part of<br/>transaction processing. This section will be<br/>enabled only for customer initiated<br/>transactions.</li> </ul> |               |
| Request Clarification | Click the Request Clarification button to request for an Online clarification from customer. Clicking the button opens a detailed screen to capture the clarification details.                                                                               |               |
| Save & Close          | Save the details provided and holds the task in 'My Task' queue for further update. This option will not submit the request.                                                                                                    |               |
| Cancel                | Cancel the Data Enrichment stage inputs. The details updated in this stage are not saved. The task will be available in 'My Task' queue.                                                                                                    |               |
| Hold                  | The details provided will be saved and status will be on hold. User must update the remarks on the reason for holding the task.  This option is used, if there are any pending information yet to be received from applicant.                                |               |
| Reject                | On click of Reject, user must select a Reject Reason from a list displayed by the system.  Reject Codes:  R1- Documents missing  R2- Signature Missing                                                                                                    |               |
|                       | <ul><li>R3- Input Error</li><li>R4- Insufficient Balance/Limits</li></ul>                                                                                                    |               |
|                       | R5 - Others.                                                                                                    |               |
|                       | Select a Reject code and give a Reject Description.                                                                                                    |               |
|                       | This reject reason will be available in the remarks window throughout the process.                                                                                                    |               |

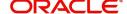

| Field | Description                                                                                                    | Sample Values |
|-------|----------------------------------------------------------------------------------------------------|---------------|
| Refer | User must select a Refer Reason from the values displayed by the system.  Refer Codes:  R1- Documents missing  R2- Signature Missing  R3- Input Error  R4- Insufficient Balance/Limits  R5 - Others.                      |               |
| Next  | On click of Next, system should validate if all the mandatory fields have been captured. Necessary error and override messages to be displayed. On successful validation, system moves the task to the next data segment. |               |

### **Other Details**

Other Details enables the user to validate the Other details for Islamic Import Collection Booking.

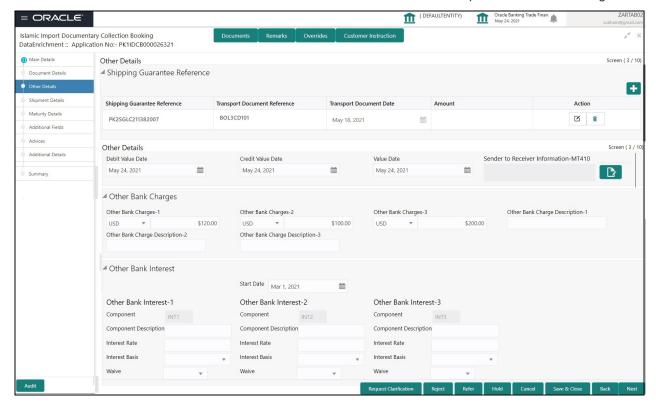

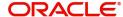

# **Shipping Guarantee Reference**

| Field                           | Description                                                                                                    | Sample Values |
|---------------------------------|----------------------------------------------------------------------------------------------------|---------------|
| Click '+' to add the multiple   | shipping details.                                                                                                    |               |
| Shipping Guarantee<br>Reference | Shipping Guarantee Reference is auto populated from the linked Shipping Guarantee details in the Shipping Detail Grid, based on the Transport Document Reference and Date provided in Bill, which is linked with the Shipping Guarantee. |               |
|                                 | User can select the Shipping Guarantee from the lookup.                                                                                                    |               |
| Transport Document<br>Reference | Transport Document Reference is auto populated from the underlying Shipping Guarantee details.                                                                                                    |               |
|                                 | System validates the Shipping Guarantee Transport Document reference number with Transport Document Reference number in a Bill, if user manually provides the Shipping Guarantee detail.                                                 |               |
| Transport Document Date         | Transport Document Date is auto populated based on the date provided in Bill, which is linked with the Shipping Guarantee.                                                                                                    |               |
| Amount                          | Shipping Guarantee amount is displayed in this field.                                                                                                    |               |
| Action                          | Edit: Click edit to edit the shipping guarantee details.                                                                                                    |               |
|                                 | Delete: Click edit to edit the shipping guarantee detail.                                                                                                    |               |

# **Other Details**

Provide the other bank charges based on the description in the following table:

| Field                                   | Description                                                                                                    | Sample Values |
|-----------------------------------------|----------------------------------------------------------------------------------------------------|---------------|
| Debit Value Date                        | Provide the debit value date.                                                                                                    |               |
| Credit Value Date                       | Provide the credit value date.                                                                                                    |               |
| Value Date                              | Provide the value date.                                                                                                    |               |
| Sender to Receiver<br>Information-MT410 | Click the edit icon and specify the additional information in Line 1-6 and click Save & Close to save the changes.  The user can edit the details by clicking the edit icon. |               |

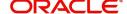

# **Other Bank Charges**

Provide the other bank charges based on the description in the following table:

| Field                          | Description                                                                                                    | Sample Values |
|--------------------------------|----------------------------------------------------------------------------------------------------|---------------|
| Other Bank Charges - 1         | Charges to be collected for the other bank as part of the collection transaction.                                      |               |
| Other Bank Charges - 2         | Charges to be collected for the other bank as part of the collection transaction.                                      |               |
| Other Bank Charges - 3         | Charges to be collected for the other bank as part of the collection transaction.                                      |               |
| Other Bank Description -1      | This field displays the description of charges to be collected for the other bank as part of the drawings transaction. |               |
| Other Bank Description -2 to 3 | This field displays the description of charges to be collected for the other bank as part of the drawings transaction. |               |
| Other Bank Description -3      | This field displays the description of charges to be collected for the other bank as part of the drawings transaction. |               |

# **Other Bank Profit**

The user can enter the Profit details to be captured as a part of "Other Bank Profit" details section.

Provide the other bank interest based on the description in the following table:

| Field                       | Description                                                             | Sample Values |
|-----------------------------|-------------------------------------------------------------------------|---------------|
| Start Date                  | Provide the date from which the system starts calculating the Interest. |               |
| Other Bank Profit -1, 2 and | 3                                                                       |               |
| Component                   | This field displays the name of the interest Component.                 |               |
| Component Description       | Provide the description of the interest component.                      |               |
| Profit Rate                 | Provide the rate to be applied for the interest component.              |               |
| Profit Basis                | Select the calculation basis on which the Interest to be computed.      |               |
| Waive                       | Select whether the interest to be waived off.                           |               |
|                             | The options are:                                                        |               |
|                             | • Yes                                                                   |               |
|                             | • No                                                                    |               |

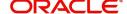

# **Shipment Details**

This hop allows the user to enrich the Shipment request for Islamic Import Collection Booking.

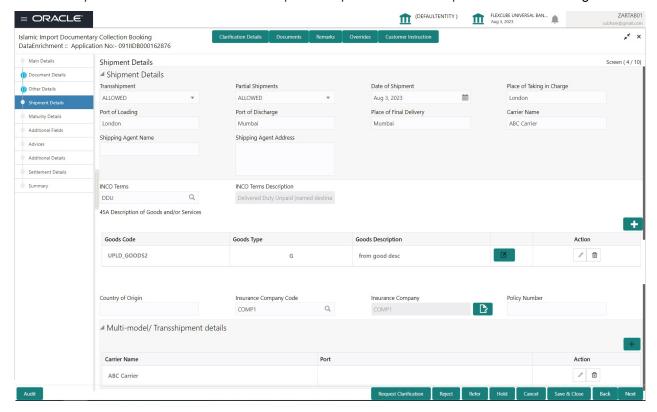

### **Shipment Details**

Provide the Shipment Details based on the description in the following table:

| Field             | Description                                       | Sample Values |
|-------------------|---------------------------------------------------|---------------|
| Transshipment     | Provide the transshipment details of goods (if    |               |
|                   | any) from the document received.                  |               |
|                   | The values are:                                   |               |
|                   | <ul> <li>Allowed</li> </ul>                       |               |
|                   | Not Allowed                                       |               |
|                   | Provide the partial shipment details of goods (if |               |
| Partial Shipments | any) from the document received.                  |               |
|                   | The values are:                                   |               |
|                   | <ul> <li>Allowed</li> </ul>                       |               |
|                   | Not Allowed                                       |               |
| Date Of Shipment  | Provide the date of shipment.                     |               |

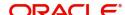

| Field                     | Description                                                                                                    | Sample Values |
|---------------------------|----------------------------------------------------------------------------------------------------|---------------|
| Place Of Taking In Charge | This field specifies the place of taking in charge (in case of a multi-modal transport document), the place of receipt (in case of a road, rail or inland waterway transport document or a courier or expedited delivery service document), the place of dispatch or the place of shipment as indicated on the transport document. |               |
|                           | Provide the details of place of taking in charge.                                                                                                    |               |
|                           | Note This field is alternate to Port Of Loading.                                                                                                    |               |
| Port Of Loading           | This field specifies the port of discharge or airport of destination as indicated on the transport document.                                                                                                    |               |
|                           | Provide the details of Port/Airport of Loading.                                                                                                    |               |
|                           | Note This field is alternate to Place Of Taking In Charge.                                                                                                    |               |
| Port Of Discharge         | This field specifies the port of discharge or airport of destination as indicated on the transport document.                                                                                                    |               |
|                           | Provide the details of Port/Airport of Discharge.                                                                                                    |               |
|                           | Note This field is alternate to Place Of Final Destination.                                                                                                    |               |
| Place Of Final Delivery   | This field specifies the final destination or place of delivery as indicated on the transport document.                                                                                                    |               |
|                           | Provide the details of Place Of Final Destination.                                                                                                    |               |
|                           | Note This field is alternate to Port Of Discharge.                                                                                                    |               |
| Carrier Name              | Provide the name of the carrier through which the goods were shipped.                                                                                                    |               |
| Shipping Agent            | Provide the shipping agent name as per the document received.                                                                                                    |               |
| Shipping Agent Address    | Provide the shipping agent details, if more than one carrier is used for the shipment.                                                                                                    |               |
| INCO Terms                | Select the appropriate INCO terms.                                                                                                    |               |

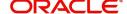

| Field                  | Description                       | Sample Values |
|------------------------|-----------------------------------|---------------|
| INCO Terms Description | The description of the INCO Term. |               |

# **Description of Goods and/or Services**

Provide the Shipment Details based on the description in the following table:

| Field                  | Description                                                                                                    | Sample Values |
|------------------------|----------------------------------------------------------------------------------------------------|---------------|
| + Icon                 | Click + icon to add goods details.                                                                                                |               |
| Goods Code             | Click look up icon to select the goods code. Once you select goods code, value will populate in Goods Type and Goods Description. |               |
| Goods Type             | The goods type is auto populated depending on selected goods code.                                                                |               |
| Goods Description      | The goods description is auto populated                                                                                           |               |
|                        | depending on selected goods code.                                                                                                 |               |
| Edit icon              | Click the Edit icon to edit the goods description.                                                                                |               |
| Action                 | Click the Edit icon to edit the goods code.                                                                                       |               |
|                        | Click the Delete icon to delete the goods code.                                                                                   |               |
| Country of Origin      | Provide the country of origin details as per the documents received.                                                              |               |
| Insurance Company Code | Select the Insurance Company Code from the LOV.                                                                                   |               |
| Insurance Company      | Read only field.                                                                                                    |               |
|                        | Insurance company details will be displayed as per the selected Insurance Company Code from the LOV.                              |               |
| Policy Number          | Provide the policy number.                                                                                                    |               |
|                        |                                                                                                    |               |

# **Multimodal/Transshipment Details**

During shipment, if goods are shipped using multiple transports on its way or any transit ports, the details must be captured in this section.

| Field        | Description                                                                                                    | Sample Values |
|--------------|----------------------------------------------------------------------------------------------------|---------------|
| Carrier Name | Provide the details of the carrier as per the documents received, if the goods were shipped via multiple carriers. |               |
| Port         | Provide the port details as per the document received, if the ship has transit on its way to the destination.      |               |

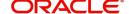

| Field  | Description                                        | Sample Values |
|--------|----------------------------------------------------|---------------|
| Action | Click Edit icon to edit the Carrier name and port. |               |
|        | Click Delete icon to delete the record.            |               |

# **Action Buttons**

Use action buttons based on the description in the following table:

| Field                 | Description                                                                                                    | Sample Values |
|-----------------------|----------------------------------------------------------------------------------------------------|---------------|
| Clarification Details | Clicking the button opens a detailed screen, user can see the clarification details in the window and the status will be Clarification Requested.                                                                                                    |               |
| Documents             | Click the Documents icon to View/Upload the required documents.                                                                                                    |               |
|                       | Application will display the mandatory and optional documents.                                                                                                    |               |
|                       | The user can view and input/view application details simultaneously.                                                                                                    |               |
|                       | When a user clicks on the uploaded document, Document window get opened and on clicking the view icon of the uploaded document, Application screen should get split into two. The one side of the document allows to view and on the other side allows to input/view the details in the application. |               |
| Remarks               | Click the Remarks icon to provide any additional information. This information can be viewed by other users processing the request.                                                                                                    |               |
|                       | Content from Remarks field should be handed off to Remarks field in Backend application.                                                                                                    |               |
| Overrides             | Click to view the overrides accepted by the user.                                                                                                    |               |
| Customer Instruction  | Click to view/ input the following                                                                                                    |               |
|                       | <ul> <li>Standard Instructions – In this section, the<br/>system will populate the details of Standard<br/>Instructions maintained for the customer.<br/>User will not be able to edit this.</li> </ul>                                                                                              |               |
|                       | Transaction Level Instructions – In this section, OBTFPM user can input any Customer Instructions received as part of transaction processing. This section will be enabled only for customer initiated transactions.                                                                                 |               |
| Request Clarification | Click the Request Clarification button to request for an Online clarification from customer. Clicking the button opens a detailed screen to capture the clarification details.                                                                                                    |               |

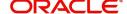

| Field        | Description                                                                                                    | Sample Values |
|--------------|----------------------------------------------------------------------------------------------------|---------------|
| Save & Close | Save the details provided and holds the task in 'My Task' queue for further update. This option will not submit the request.                                                                                                    |               |
| Cancel       | Cancel the Data Enrichment stage inputs. The details updated in this stage are not saved. The task will be available in 'My Task' queue.                                                                                                    |               |
| Hold         | The details provided will be saved and status will be on hold. User must update the remarks on the reason for holding the task.  This option is used, if there are any pending information yet to be received from applicant.                                                                                                    |               |
| Reject       | On click of Reject, user must select a Reject Reason from a list displayed by the system.  Reject Codes:  R1- Documents missing  R2- Signature Missing  R3- Input Error  R4- Insufficient Balance/Limits  R5 - Others.  Select a Reject code and give a Reject Description.  This reject reason will be available in the remarks window throughout the process. |               |
| Refer        | User must select a Refer Reason from the values displayed by the system.  Refer Codes:  R1- Documents missing  R2- Signature Missing  R3- Input Error  R4- Insufficient Balance/Limits  R5 - Others.                                                                                                    |               |
| Next         | On click of Next, system should validate if all the mandatory fields have been captured. Necessary error and override messages to be displayed. On successful validation, system moves the task to the next data segment.                                                                                                    |               |

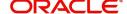

# **Maturity Details**

A DE user can enrich the maturity details for Islamic Import Collection Booking.

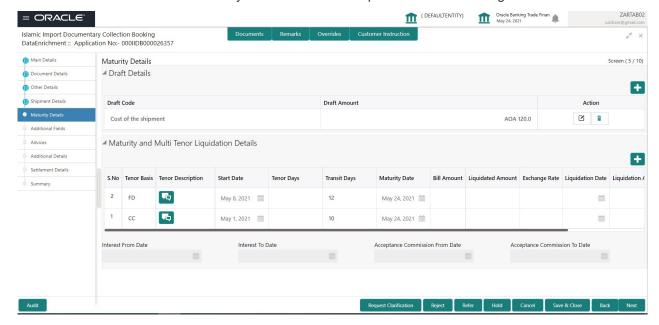

#### **Draft Details**

Update the maturity details based on the description in the following table:

| Field        | Description                                                                          | Sample Values |
|--------------|--------------------------------------------------------------------------------------|---------------|
| Draft Code   | Update the draft code. Alternatively, user can search the draft details using LOV.   |               |
| Draft Amount | Update the draft amount.                                                             |               |
| Action       | Click Edit icon to edit the draft code.  Click Delete icon to delete the draft code. |               |

#### **Maturity and Multi Tenor Liquidation Details**

In case of multi tenor, user can provide multiple maturity details by clicking the plus icon.

| Field             | Description                                                                                                    | Sample Values |
|-------------------|----------------------------------------------------------------------------------------------------|---------------|
| SNo.              | Serial number of the tenor record.                                                                                           |               |
| Tenor Basis       | Provide the tenor basis.  This field is disabled if the Tenor Type is 'Both'.                                                |               |
| Tenor Description | The tenor base code description is displayed based on the selected tenor basis.  The user to can edit the tenor description. |               |
| Start Date        | Select the start date.                                                                                                    |               |

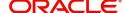

| Field              | Description                                                                                                    | Sample Values |
|--------------------|----------------------------------------------------------------------------------------------------|---------------|
| Tenor Days         | Provide the tenor basis.                                                                                                    |               |
|                    | This field is disabled if the Tenor Type is 'Both'.                                                                                                    |               |
| Transit Days       | Provide the tenor basis.                                                                                                    |               |
|                    | This field is disabled if the Tenor Type is 'Both'.                                                                                                    |               |
| Maturity Date      | Maturity date as Start date + Tenor Days or Transit Days.                                                                                                    |               |
|                    | This field is disabled if the Tenor Type is 'Both'.                                                                                                    |               |
|                    | Note In case if the Operation Type is FOP, Due date (Maturity date) is not applicable in this case and current branch date will be populated in the Maturity date field. |               |
| Bill Amount        | Provide the bill amount.                                                                                                    |               |
| Liquidated Amount  | Provide the liquidated amount.                                                                                                    |               |
| Exchange Rate      | Provide the Exchange Rate.                                                                                                    |               |
| Liquidation Date   | Provide the liquidation date.                                                                                                    |               |
| Liquidation Amount | Provide the bill amount.                                                                                                    |               |
| Rebate Amount      | Provide the value for bill rebate amount.                                                                                                    |               |
| Action             | Click Edit icon to edit the tenor record.                                                                                                    |               |
|                    | Click Delete icon to delete the tenor record.                                                                                                    |               |

| Field                        | Description                                                                                                    | Sample Values |
|------------------------------|----------------------------------------------------------------------------------------------------|---------------|
| Profit from Date             | Select the profit from date. The profit from date cannot be earlier than branch date and later than maturity date. |               |
| Profit to Date               | Maturity date is auto-populated in this filed.                                                                     |               |
| Accept Commission From Date  | Provide the accept commission from date.                                                                           |               |
| Accept Commission To<br>Date | Provide the accept commission to date.                                                                             |               |

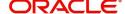

# **Action Buttons**

Use action buttons based on the description in the following table:

| Field                 | Description                                                                                                    | Sample Values |
|-----------------------|----------------------------------------------------------------------------------------------------|---------------|
| Clarification Details | Clicking the button opens a detailed screen, user can see the clarification details in the window and the status will be Clarification Requested.                                                                                                    |               |
| Documents             | Click the Documents icon to View/Upload the required documents.                                                                                                    |               |
|                       | Application will display the mandatory and optional documents.                                                                                                    |               |
|                       | The user can view and input/view application details simultaneously.                                                                                                    |               |
|                       | When a user clicks on the uploaded document, Document window get opened and on clicking the view icon of the uploaded document, Application screen should get split into two. The one side of the document allows to view and on the other side allows to input/view the details in the application. |               |
| Remarks               | Click the Remarks icon to provide any additional information. This information can be viewed by other users processing the request.                                                                                                    |               |
|                       | Content from Remarks field should be handed off to Remarks field in Backend application.                                                                                                    |               |
| Overrides             | Click to view the overrides accepted by the user.                                                                                                    |               |
| Customer Instruction  | Click to view/ input the following                                                                                                    |               |
|                       | <ul> <li>Standard Instructions – In this section, the<br/>system will populate the details of Standard<br/>Instructions maintained for the customer.<br/>User will not be able to edit this.</li> </ul>                                                                                              |               |
|                       | Transaction Level Instructions – In this section, OBTFPM user can input any Customer Instructions received as part of transaction processing. This section will be enabled only for customer initiated transactions.                                                                                 |               |
| Request Clarification | Click the Request Clarification button to request for an Online clarification from customer. Clicking the button opens a detailed screen to capture the clarification details.                                                                                                    |               |
| Save & Close          | Save the details provided and holds the task in 'My Task' queue for further update. This option will not submit the request.                                                                                                    |               |
| Cancel                | Cancel the Data Enrichment stage inputs. The details updated in this stage are not saved. The task will be available in 'My Task' queue.                                                                                                    |               |

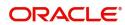

| Field  | Description                                                                                                    | Sample Values |
|--------|----------------------------------------------------------------------------------------------------|---------------|
| Hold   | The details provided will be saved and status will be on hold. User must update the remarks on the reason for holding the task.  This option is used, if there are any pending information yet to be received from applicant.                                                                                                    |               |
| Reject | On click of Reject, user must select a Reject Reason from a list displayed by the system.  Reject Codes:  R1- Documents missing  R2- Signature Missing  R3- Input Error  R4- Insufficient Balance/Limits  R5 - Others.  Select a Reject code and give a Reject Description.  This reject reason will be available in the remarks window throughout the process. |               |
| Refer  | User must select a Refer Reason from the values displayed by the system.  Refer Codes:  R1- Documents missing R2- Signature Missing R3- Input Error R4- Insufficient Balance/Limits R5 - Others.                                                                                                    |               |
| Next   | On click of Next, system should validate if all the mandatory fields have been captured. Necessary error and override messages to be displayed. On successful validation, system moves the task to the next data segment.                                                                                                    |               |

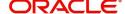

## **Additional Fields**

Banks can configure user defined fields as per their requirement in the Additional Fields Screen.

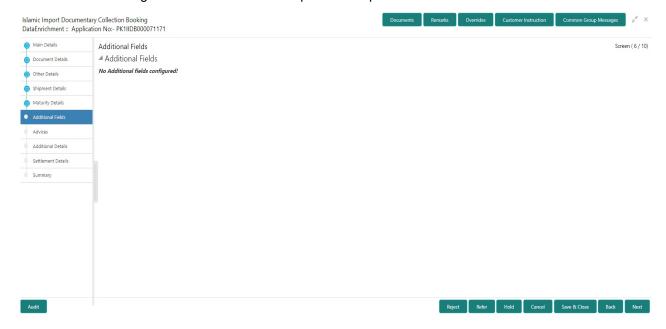

## **Advices**

Advices menu displays the advices available under a product code from the back office as tiles. User can edit the fields in the tile, if required.

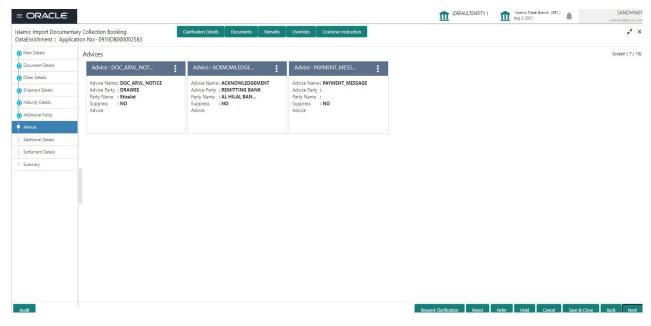

User can suppress the advice if required.

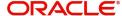

## **Additional Details**

As part of DE user can verify and enter the basic additional details available in the Islamic Import Collection Booking.

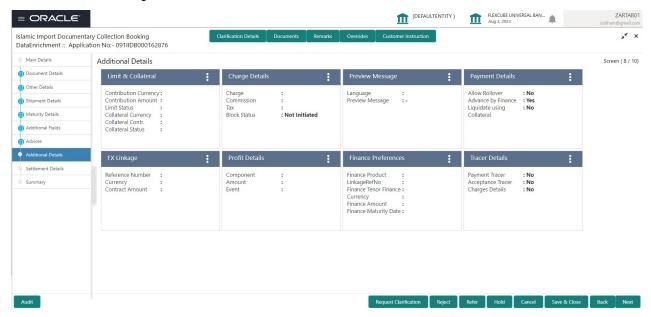

#### **Limits & Collateral**

On Approval, system should not release the Earmarking against each limit line and system should handoff the "Limit Earmark Reference Number "to the back office. On successful handoff, back office will make use of these "Limit Earmark Reference Number" to release the Limit Earmark done in the mid office (OBTFPM) and should Earmark the limit from the Back office.

In case multiple Lines are applicable, Limit Earmark Reference for all lines to be passed to the back office.

Provide the Limit Details based on the description in the following table:

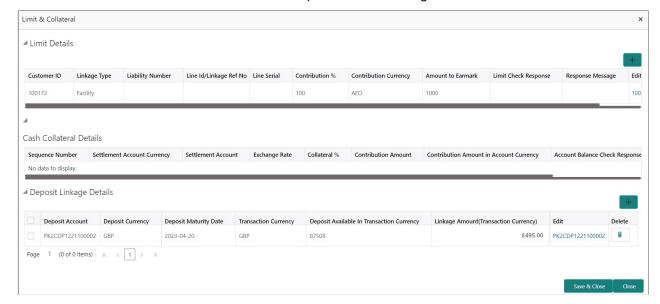

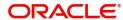

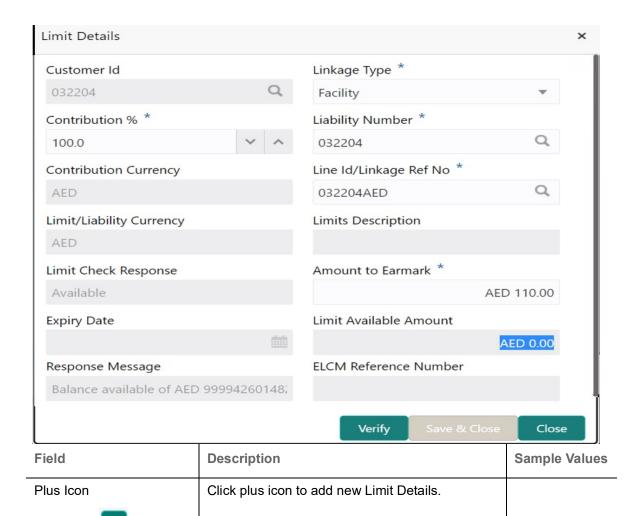

#### **Limit Details**

Click + plus icon to add new limit details.

Below fields are displayed on the Limit Details pop-up screen, if the user clicks plus icon.

| Customer ID  | Applicant's/Applicant Bank customer ID will get defaulted.                                                     |  |
|--------------|----------------------------------------------------------------------------------------------------|--|
| Linkage Type | Select the linkage type. Linkage type can be: Facility Liability By default Linkage Type should be "Facility". |  |

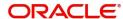

| Field                     | Description                                                                                                    | Sample Values |
|---------------------------|----------------------------------------------------------------------------------------------------|---------------|
| Contribution%             | System will default this to 100%. User can modify, if contribution is more than 100%. System will display an alert message, if modified.                                                                                                    |               |
|                           | Once contribution % is provided, system will default the amount.                                                                                                    |               |
|                           | System to validate that if Limit Contribution% plus Collateral% is equal to 100. If the total percentage is not equal to 100 application will display an alert message.                                                                                                    |               |
| Liability Number          | Click <b>Search</b> to search and select the Liability Number from the look-up.                                                                                                    |               |
|                           | The list has all the Liabilities mapped to the customer.                                                                                                    |               |
| Contribution Currency     | The LC currency will be defaulted in this field.                                                                                                    |               |
| Line ID/Linkage Ref No    | Click <b>Search</b> to search and select the from the various lines available and mapped under the customer id gets listed in the drop down. LINE ID-DESCRIPTION will be available for selection along with Line ID. When you click on 'verify', the system will return value if the limit check was successful or Limit not Available. If limit check fails, the outstanding limit after the transaction value will be shown in the limit outstanding amount. |               |
|                           | User can also select expired Line ID from the lookup and on clicking the verify button, system should default "The Earmarking cannot be performed as the Line ID is Expired" in the "Response Message" field.  This field is disabled and read only, if Linkage Type is Liability.                                                                                                    |               |
| Line Serial               | Displays the serial of the various lines available and mapped under the customer id.                                                                                                    |               |
|                           | This field appears on the Limits grid.                                                                                                    |               |
| Limit/ Liability Currency | Limit Currency will be defaulted in this field, when you select the <b>Liability Number</b>                                                                                                    |               |
| Limits Description        | This field displays the limits description.                                                                                                    |               |
| Limit Check Response      | Response can be 'Success' or 'Limit not Available' based on the limit service call response.                                                                                                    |               |

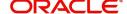

| Field                  | Description                                                                                                    | Sample Values |
|------------------------|----------------------------------------------------------------------------------------------------|---------------|
| Amount to Earmark      | Amount to Earmark will default based on the contribution %.                                                                                                    |               |
|                        | User can change the value.                                                                                                    |               |
| Expiry Date            | This field displays the date up to which the Line is valid                                                                                                    |               |
| Limit Available Amount | This field will display the value of available limit, i.e., limit available without any earmark. The Limit Available Amount must be greater than the Contribution Amount. |               |
|                        | The value in this field appears, if you click the Verify button.                                                                                                    |               |
| Response Message       | Detailed Response message.                                                                                                    |               |
|                        | The value in this field appears, if you click the Verify button.                                                                                                    |               |
| ELCM Reference Number  | This field displays the ELCM reference number.                                                                                                    |               |

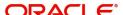

# **Collateral Details**

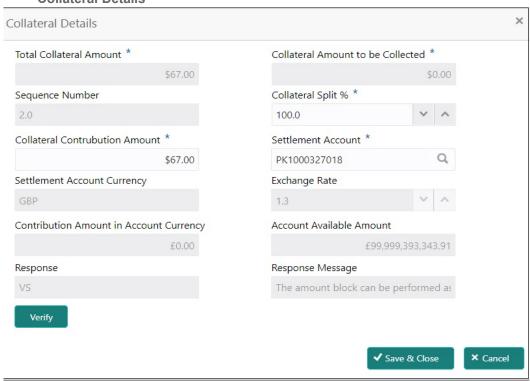

|   | Field                                            | Description                                                                                                    | Sample Values  |
|---|--------------------------------------------------|----------------------------------------------------------------------------------------------------|----------------|
| • | Cash Collateral Details                          |                                                                                                    |                |
| • | Click + plus icon to add new collateral details. |                                                                                                    |                |
|   | Below fields are displayed o                     | n the Collateral Details pop-up screen, if the user cli                                                                                                    | cks plus icon. |
| • | Total Collateral Amount                          | Read only field.                                                                                                    |                |
|   |                                                  | This field displays the total collateral amount provided by the user.                                                                                                    |                |
| • | Collateral Amount to be<br>Collected             | Read only field.  This field displays the collateral amount yet to be collected as part of the collateral split.                                                                                                    |                |
| • | Sequence Number                                  | Read only field.  The sequence number is auto populated with the value, generated by the system.                                                                                                    |                |
| • | Collateral Split %                               | Specify the collateral split% to be collected against the selected settlement account.                                                                                                    |                |
| • | Collateral Contribution<br>Amount                | Collateral contribution amount will get defaulted in this field.                                                                                                    |                |
|   |                                                  | The collateral % maintained for the customer is defaulted into the Collateral Details screen. If collateral % is not maintained for the customer, then system should default the collateral % maintained for the product. User can modify the defaulted collateral percentage, in which case system should display a override message "Defaulted Collateral Percentage modified. |                |

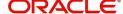

| Field                          | Description                                                                                                    | Sample Values |
|--------------------------------|----------------------------------------------------------------------------------------------------|---------------|
| Settlement Account             | Select the settlement account for the collateral.                                                                                                    |               |
| Settlement Account<br>Currency | Settlement Account Currency will be auto-<br>populated based on the Settlement Account<br>selection.                                                                                                    |               |
| Exchange Rate                  | Read only field.                                                                                                    |               |
|                                | This field displays the exchange rate, if the settlement account currency is different from the collateral currency.                                                                                                    |               |
| Contribution Amount in         | Read only field.                                                                                                    |               |
| Account Currency               | This field displays the contribution amount in the settlement account currency as defaulted by the system.                                                                                                    |               |
| Account Available Amount       | Read only field.                                                                                                    |               |
|                                | Account available amount will be auto-populated based on the Settlement Account selection.                                                                                                    |               |
| Response                       | Response can be 'Success' or 'Amount not Available'.                                                                                                    |               |
|                                | System populates the response on clicking the <b>Verify</b> button.                                                                                                    |               |
| Response Message               | Detailed Response message.                                                                                                    |               |
|                                | System populates the response on clicking the <b>Verify</b> button.                                                                                                    |               |
| Verify                         | Click to verify the account balance of the Settlement Account.                                                                                                    |               |
| Save & Close                   | Click to save and close the record.                                                                                                    |               |
| Cancel                         | Click to cancel the entry.                                                                                                    |               |
| Below fields appear in the C   | cash Collateral Details grid along with the above fie                                                                                                    | lds.          |
| Collateral %                   | User must enter the percentage of collateral to be linked to this transaction. If the value is more than 100% system will display an alert message.                                                                          |               |
|                                | System defaults the collateral % maintained for the customer into the Collateral Details screen. If collateral % is not maintained for the customer, then system should default the collateral % maintained for the product. |               |
|                                | User can modify the defaulted collateral percentage, in which case system should display an override message "Defaulted Collateral Percentage modified".                                                                     |               |

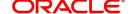

| Field                             | Description                                                                                                    | Sample Values |
|-----------------------------------|----------------------------------------------------------------------------------------------------|---------------|
| Contribution Amount               | This field displays the collateral contribution amount.                                                                                                    |               |
|                                   | The collateral % maintained for the customer is defaulted into the Collateral Details screen. If collateral % is not maintained for the customer, then system should default the collateral % maintained for the product. User can modify the defaulted collateral percentage, in which case system should display a override message "Defaulted Collateral Percentage modified. |               |
| Account Balance Check<br>Response | This field displays the account balance check response.                                                                                                    |               |
| Delete Icon                       | Click minus icon to remove any existing Collateral Details.                                                                                                    |               |
| Edit Link                         | Click edit link to edit any existing Collateral Details.                                                                                                    |               |

#### **Deposit Linkage Details**

In this section which the deposit linkage details is captured.

System should allow the user to Link one or more existing Deposits as a contribution to secure underlying transactions. On Submit of DE stage, system will create Linkage of the Deposit/modification of existing Linkage by calling Back-office system (DDA) system directly.

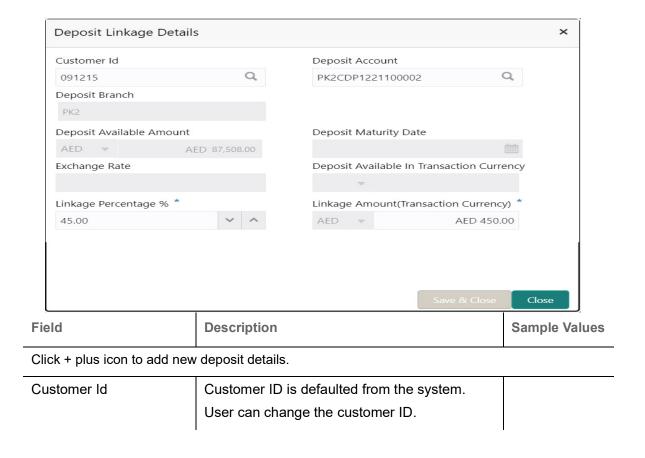

| Field                                        | Description                                                                                                    | Sample Values |
|----------------------------------------------|----------------------------------------------------------------------------------------------------|---------------|
| Deposit Account                              | Click <b>Search</b> to search and select the deposit account from the look-up. All the Deposits of the customer should be listed in the LOV search. User should be able to select the deposit for linkage. |               |
| Deposit Branch                               | Branch will be auto populated based on the Deposit account selection.                                                                                                    |               |
| Deposit Available<br>Amount                  | Amount will be auto-populated based on the Deposit Account selection.                                                                                                    |               |
| Deposit Maturity Date                        | Maturity Date of deposit is displayed based on the Deposit Account selection.                                                                                                    |               |
| Exchange Rate                                | Latest Exchange Rate for deposit linkage should be displayed. This will be picked up from the exchange rate maintenance from the common core.                                                              |               |
| Deposit Available in<br>Transaction Currency | Deposit amount available should be displayed after exchange rate conversion, if applicable.                                                                                                    |               |
| Linkage Percentage%                          | Specify the value for linkage percentage.                                                                                                    |               |
| Linkage Amount (Transaction Currency):       | System to default the transaction amount user can change the value.                                                                                                    |               |
|                                              | System validates the linking amount with available Deposit balance and should not allow to link more than the available amount.                                                                            |               |
| Below fields appear in the <b>I</b>          | Deposit Details grid along with the above fields.                                                                                                    |               |
| Deposit Currency                             | The currency will get defaulted in this field.                                                                                                    |               |
| Transaction Currency                         | The currency will get defaulted in this field from the underlying task.                                                                                                    |               |
| Delete Icon                                  | Click minus icon to remove the existing Linked deposit details by selecting the Deposit.                                                                                                    |               |
| Edit Link                                    | Click edit link to edit any existing deposit Details.                                                                                                    |               |

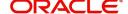

# **Commission, Charges and Taxes**

This section displays commission, charges and taxes details:

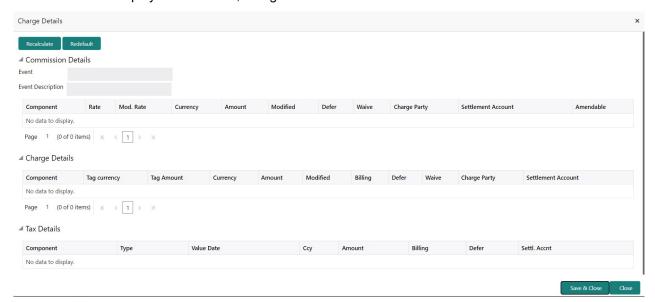

#### **Commission Details**

This section displays the commission details:

| Field             | Description                                                                                                    | Sample Values |
|-------------------|----------------------------------------------------------------------------------------------------|---------------|
| Event             | Read only field. This field displays the event name.                                                                                                    |               |
| Event Description | Read only field. This field displays the description of the event.                                                                                                    |               |
| Component         | This field displays the commission component.                                                                                                    |               |
| Rate              | Defaults from product.  The commission rate, if available in Back Office defaults in OBTFPM. The user is able to change the rate.                                                  |               |
|                   | If flat commission is applicable, then commission amount defaulted from back office is modifiable by the user. Rate field will be blank and the user cannot modify the Rate field. |               |
| Modified Rate     | From the default value, if the rate or amount is changed, the modified value gets updated in the modified amount field.                                                            |               |
| Currency          | Defaults the currency in which the commission needs to be collected                                                                                                    |               |

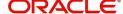

| Field              | Description                                                                                                    | Sample Values |
|--------------------|----------------------------------------------------------------------------------------------------|---------------|
| Amount             | An amount that is maintained under the product code defaults in this field.                                                                                                    |               |
|                    | The commission rate, if available in Back Office defaults in OBTFPM. The user is able to change the rate, but not the commission amount directly. The amount gets modified based on the rate changed and the new amount is calculated in back office based on the new rate and is populated in OBTFPM. |               |
|                    | If flat commission is applicable, then commission amount defaulted from back office is modifiable by the user. Rate field will be blank and the user cannot modify the Rate field.                                                                                                    |               |
| Modified Amount    | From the default value, if the rate or amount is changed, the modified value gets updated in the modified amount field.                                                                                                    |               |
| Defer              | If check box is selected, charges/commissions has to be deferred and collected at any future step.                                                                                                    |               |
| Waive              | Based on the customer maintenance, the charges/commission can be marked for Billing or Defer.                                                                                                    |               |
|                    | If the defaulted Commission is changed to defer or billing or waive, system must capture the user details and the modification details in the 'Remarks' place holder.                                                                                                    |               |
| Charge Party       | Charge party will be 'Applicant' by Default. You can change the value to Beneficiary                                                                                                    |               |
| Settlement Account | Details of the Settlement Account.                                                                                                    |               |
| Amendable          | The value is auto-populated as the commission can be amended or not.                                                                                                    |               |

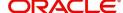

# **Charges Details**

| Field              | Description                                                                                                    | Sample Values |
|--------------------|----------------------------------------------------------------------------------------------------|---------------|
| Component          | Charge Component type.                                                                                                    |               |
| Tag Currency       | Defaults the tag currency in which the charges have to be collected.                                                                                                    |               |
| Tag Amount         | Defaults the tag amount that is maintained under the product code gets defaulted in this field. User can edit the value, if required.                                                                                     |               |
| Currency           | Defaults the currency in which the charges have to be collected.                                                                                                    |               |
| Amount             | An amount that is maintained under the product code gets defaulted in this field.                                                                                                    |               |
| Modified Amount    | From the default value, if the rate is changed or the amount is changed, the value gets updated in the modified amount field.                                                                                             |               |
| Billing            | If charges are handled by separate billing engine, then by selecting billing the details to be available for billing engine for further processing.                                                                       |               |
|                    | On simulation of charges/commission from Back Office, if any of the Charges/Commission component for the customer is 'Billing' enabled, 'Billing' toggle for that component should be automatically checked in OBTFPM.    |               |
|                    | The user can not select/de-select the check box if it is de-selected by default.                                                                                                    |               |
| Defer              | If charges have to be deferred and collected at any future step, this check box has to be selected.                                                                                                    |               |
|                    | On simulation of charges/commission from Back Office, if any of the Charges/Commission component for the customer is AR-AP tracking enabled, 'Defer' toggle for that component should be automatically checked in OBTFPM. |               |
|                    | The user can select/de-select the check box. On de-selection the user has to click on 'Recalculate' charges button for re-simulation.                                                                                     |               |
| Waive              | If charges have to be waived, this check box has to be selected.                                                                                                    |               |
|                    | Based on the customer maintenance, the charges should be marked for Billing or for Defer.                                                                                                    |               |
|                    | This field is disabled, if 'Defer' toggle is enabled.                                                                                                    |               |
| Charge Party       | Charge party will be applicant by default. You can change the value to beneficiary                                                                                                    |               |
| Settlement Account | Details of the settlement account.                                                                                                    |               |

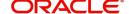

# **Tax Details**

The tax component is calculated based on the commission and defaults if maintained at product level. User cannot update tax details and any change in tax amount on account of modification of charges/commission will be available on click of Re-Calculate button or on hand off to back-end system.

This section displays the tax details:

| Field              | Description                                                                                                    | Sample Values |
|--------------------|----------------------------------------------------------------------------------------------------|---------------|
| Component          | Tax Component type                                                                                                    |               |
| Туре               | Type of tax Component.                                                                                                    |               |
| Value Date         | This field displays the value date of tax component.                                                                                                    |               |
| Currency           | The tax currency is the same as the commission.                                                                                                    |               |
| Billing            | If taxes are handled by separate billing engine, then by selecting billing the details to be available for billing engine for further processing.  This field is disabled, if 'Defer' toggle is enabled.                                      |               |
| Defer              | If taxes have to be deferred and collected at any future step, this option has to be enabled.  The user can enable/disable the option the check box. On de-selection the user has to click on 'Recalculate' charges button for re-simulation. |               |
| Amount             | The tax amount defaults based on the percentage of commission maintained. User can edit the tax amount, if required.                                                                                                    |               |
| Settlement Account | Details of the settlement account.                                                                                                    |               |

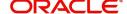

# **Payment Details**

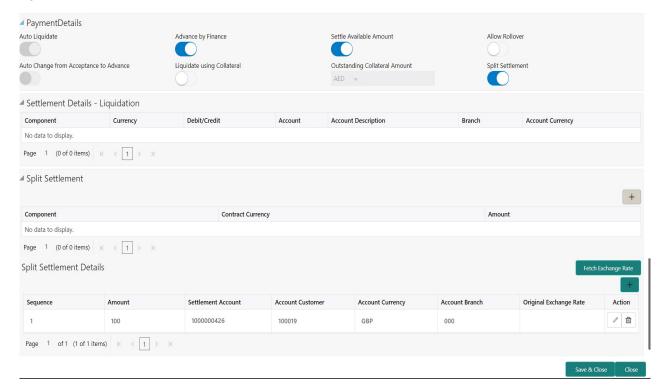

Provide payment details based on the description in the following table:

| . ,                                       | ·                                                                                                    |               |
|-------------------------------------------|----------------------------------------------------------------------------------------------------|---------------|
| Field                                     | Description                                                                                                    | Sample Values |
| Auto Liquidate                            | Toggle On: Set the toggle 'On' if the auto Liquidation is required.                                                                                                    |               |
|                                           | <b>Toggle Off:</b> Set the toggle 'Off' if the auto Liquidation is not required.                                                                                          |               |
| Advance by Finance                        | Read only field.                                                                                                    |               |
|                                           | Advance by Finance enables creation of loan at the time of Final liquidation.                                                                                             |               |
| Settle Available Amount                   | Enable this option, if during settlement, the amount as available in the CASA account of the customer has to be utilized and for the balance if a loan has to be availed. |               |
| Allow Roll over                           | Enable the option to allow rollover.                                                                                                    |               |
| Auto Change from<br>Acceptance to Advance | This flag indicates whether an Acceptance type of bill should be automatically converted into an Advance type of bill on its liquidation date.                            |               |
|                                           | Note                                                                                                    |               |
|                                           | This option is applicable only for the bills that are co-accepted by the bank.                                                                                            |               |
| Liquidate using Collateral                | Enable the option to liquidate using Collateral.                                                                                                    |               |

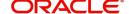

| Field                                                      | Description                                                                                                    | Sample Values |
|------------------------------------------------------------|----------------------------------------------------------------------------------------------------|---------------|
| Outstanding Collateral                                     | Read only field.                                                                                                    |               |
| Amount                                                     | Auto Liquidation enables liquidation of the bill on the due date automatically from the back office system.                                                                                                    |               |
| Split Settlement                                           | Toggle On: Enables the user to select more than one account for settlement (Split Settlement) for the liquidation of an import or export drawing or collection bill  Toggle Off: Disables the user to select more than one account for settlement (Split Settlement) for the liquidation of an import or export drawing or collection bill | Disable       |
| Settlement Details - Liquida                               | ation                                                                                                    |               |
| Component                                                  | Components gets defaulted based on the product selected.                                                                                                    |               |
| Currency                                                   | Application displays the default currency for the component.                                                                                                    |               |
| Debit/Credit                                               | Application displays debit/ credit for the component.                                                                                                    |               |
| Account                                                    | Customer account.                                                                                                    |               |
| Account Description                                        | Description of the account.                                                                                                    |               |
| Branch                                                     | Branch of the customer's account.                                                                                                    |               |
| Account Currency                                           | Currency of the account.                                                                                                    |               |
| Split Settlement                                           |                                                                                                    |               |
| Component                                                  | Components gets defaulted based on the product selected.                                                                                                    |               |
| Contract Currency                                          | Application displays the default currency for the component.                                                                                                    |               |
| Amount                                                     | Amount for each component. This is populated from the transaction details of the drawing.                                                                                                    |               |
| Split Settlement Details<br>Click "+" icon to add split se | ettlement details.                                                                                                    |               |
| Sequence                                                   | Sequence of the settlement details.                                                                                                    |               |
| Amount                                                     | Amount for the split settlement.                                                                                                    |               |
| Settlement Account                                         | Details of the settlement account.                                                                                                    |               |
| Account Customer                                           | Customer account.                                                                                                    |               |
| Account Currency                                           | Currency of the account.                                                                                                    |               |
| Account Branch                                             | Branch of the customer's account.                                                                                                    |               |

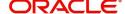

| Field                  | Description                                                                                      | Sample Values |
|------------------------|--------------------------------------------------------------------------------------------------|---------------|
| Original Exchange Rate | System displays the Original Exchange Rate as simulated in settlement details section from OBTF. |               |
| Action                 | Click Edit icon to edit the split settlement details record.                                     |               |
|                        | Click Delete icon to delete the split settlement details record.                                 |               |

#### **FX Linkage**

This section enables the user to link the existing FX contract(s) to the Liquidation. User can link one or more FX deals to a Bill. The linked value of an FX deal(s) must not exceed the value of the drawing/bill.

FX contract linkage with the Bill booking can happen only for immediate liquidation of sight payment or for Usance. For manual sight payment, the user needs to link the FX contract on the date of liquidation of the Bill.

Following are the features of FX Linkage in BC.

- FX linkage cannot be linked at Bills at initial stage.
- When a bill is drawn under LC, the details of forward contract linked as a part of the LC, will be defaulted at bill.
- Linked amount will be defaulted against the corresponding FX sequentially.
- User can delink or modify the defaulted FX details at in the Bill.
- Bill maturity date should be greater than or equal to FX Value date.
- Sum of Linked amount will not be greater than Bill contract amount.
- Linked amount will not be greater than the available amount for linkage.
- Current Utilized amount will display the liquidated/purchased/discounted/negotiated amount of Bill contract. It cannot go beyond the linked FX amount.
- When a bill is drawn under LC, delink of FX at BC is allowed only if the linked FX is not utilized by the bill.
- Multiple forward FX contract could be linked and exchange rate of FX contract vary from each. Hence, effective exchange rate for bill would be arrived using weighted average method and it is utilized during purchase/negotiation/discount or liquidation of the bill. The same will be populated in the Average FX Rate.

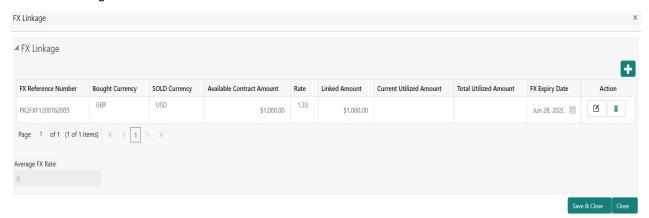

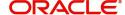

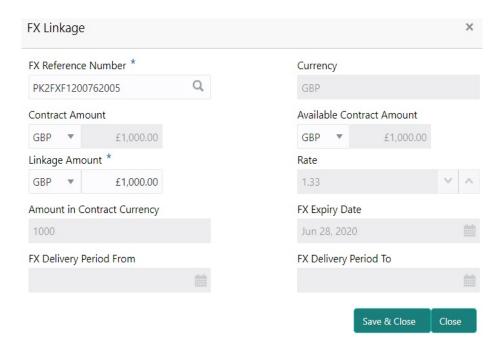

Provide the FX linkage detail based on the description in the following table:

| Field                     | Description                                                                                                    | Sample Values |
|---------------------------|----------------------------------------------------------------------------------------------------|---------------|
| FX Reference Number       | Select the FX contract reference number from the LOV.                                                                                         |               |
|                           | On select and save and close, system defaults the available amount, bot currency, sold currency and rate.                                     |               |
|                           | Forward FX Linkage available for selection at bill would be as follows,                                                                       |               |
|                           | <ul> <li>Counterparty of the FX contract should be<br/>the counterparty of the Bill contract.</li> </ul>                                      |               |
|                           | <ul> <li>Active Forward FX transactions authorized<br/>not marked for auto liquidation.</li> </ul>                                            |               |
|                           | Bill contract currency should be BOT currency of the FX transaction in case of an export Bill or the SOLD currency in case of an Import Bill. |               |
| Bought Currency           | This field displays the currency from the linked FX contract.                                                                                 |               |
| Sold Currency             | This field displays the currency from the linked FX contract.                                                                                 |               |
| Available Contract Amount | Available amount will be FX contract amount minus the linked amount. Available amount for linkage should be greater than Zero.                |               |
| Rate                      | This field displays the rate at which the contract is booked.                                                                                 |               |

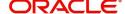

| Field                          | Description                                                                                                    | Sample Values |
|--------------------------------|----------------------------------------------------------------------------------------------------|---------------|
| Linked Amount                  | Sum of Linked amount will not be greater than LC contract amount.                                                                                                    |               |
|                                | Linked amount will not be greater than the available amount for linkage.                                                                                                    |               |
| Current Utilized amount        | This field displays the liquidated /purchased / discounted /negotiated amount of BC contract. It cannot go beyond the linked FX amount.                                                                                                    |               |
| Total Utilized amount          | This field displays the total amount utilized against the corresponding linked FX. On query, both Utilized and Total Utilized amount holds the amount of latest version.                                                                                                    |               |
| Amount in Contract<br>Currency | This field displays the amount in contract currency converted from FX currency.                                                                                                    |               |
| FX Expiry Date                 | This field displays the expiry date from the linked FX contract.                                                                                                    |               |
| FX Delivery Period - From      | This field displays the date from which the contract is valid for utilization.                                                                                                    |               |
| FX Delivery Period - To        | This field displays the date to which the contract is valid for utilization.                                                                                                    |               |
| Action                         | Click the Edit icon to modify the FX details.  Click the Delete icon to delete the FX details.                                                                                                    |               |
| Average FX Rate                | Multiple forward FX contract could be linked,and exchange rate of FX contract vary from each. Hence, effective exchange rate for bill would be arrived using weighted average method and it is utilized during purchase/negotiation/discount or liquidation of the bill. This will be populated in the Average FX Rate. |               |

# **Tracers**

This section enables the user to view the tracer maintained at Back Office. It also allows the user to add new tracer details. Add new tracer details based on the description in the following table:

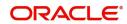

Acceptance Tracer and Payment Tracer are applicable for this process.

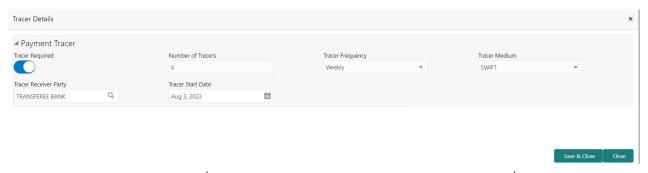

| Field                 | Description                                                                      | Sample Values |
|-----------------------|----------------------------------------------------------------------------------|---------------|
| Tracer Required       | Enable the option, if tracer is required.                                        |               |
| Number of Tracers     | Provide the number tracers required.                                             |               |
| Tracer Frequency      | Provide the frequency for generation of the tracer.                              |               |
| Tracer Medium         | Select the tracer medium from the LOV.                                           |               |
| Tracer Receiver Party | Select the tracer receiver party from the LOV.                                   |               |
| Tracer Start Date     | Select the tracer start date. Start date cannot be earlier than the branch date. |               |
|                       |                                                                                  |               |

#### **Finance Preferences**

This section enables the user to link a finance to liquidate the document under collection. This section will be enabled based on the product selected for documents under collection.

Finance Preferences screen is enabled if the underlying Import Drawing/Collection product allows Advance by Finance Option. The details can be captured in Import Collection/ Drawing Booking or Update or Liquidation processes and the loan gets created during Liquidation process.

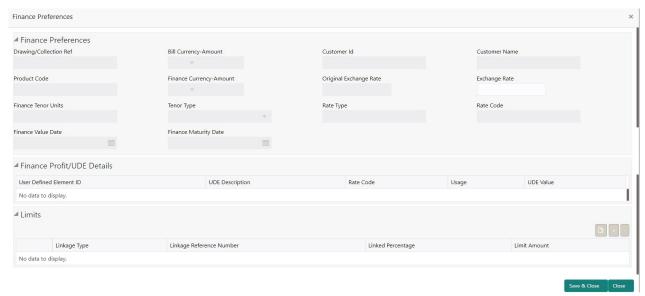

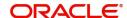

Provide the loan preference details based on the description in the following table:

| Field                   | Description                                                                                                    | Sample Values |
|-------------------------|----------------------------------------------------------------------------------------------------|---------------|
| Drawing/Collection Ref  | Defaults from the underlying task. User cannot change the value.                                                                                                    |               |
| Bill Currency-Amount    | Outstanding Drawing/ Collection Currency and Amount. Defaults from the underlying task. User cannot change the value.                                                                                              |               |
| Customer Id             | Defaults from the underlying task. User cannot change the value.                                                                                                    |               |
| Customer Name           | Applicant/ Drawee Name.                                                                                                    |               |
|                         | Defaults from the underlying task. User cannot change the value.                                                                                                    |               |
| Product Code            | Defaults from the underlying Collection/ Drawing Product maintenance. User cannot change the value.                                                                                                    |               |
| Finance Currency-Amount | Finance currency is defaulted from the bill currency. User can change this to Local Currency. System should display an error message on tab out if the currency selected is not a Bill currency or Local Currency. |               |
|                         | System populates the loan account based on the outstanding drawing/ Collection amount less the collateral amount. User cannot change the Loan amount.                                                              |               |
| Original Exchange Rate  | System displays the Original Exchange rate.                                                                                                    |               |
| Exchange Rate           | Exchange rate applicable for Local Currency.                                                                                                    |               |
|                         | User can enter the Exchange rate.                                                                                                    |               |
|                         | System validates the exchange rate is within the allowed range.                                                                                                    |               |
| Finance Tenor Units     | Period of finance.                                                                                                    |               |
|                         | System defaults the value. User can change the value. The numerical value for Days or months or Years is applicable.                                                                                               |               |
| Tenor Type              | System defaults the value. User can change the value. Values are Days, Months and Years. The numerical value for Days or months or Years is applicable.                                                            |               |
| Rate Type               | System defaults the Rate Type.                                                                                                    |               |
| Rate Code               | System defaults the Rate Code.                                                                                                    |               |

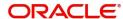

| Field                       | Description                                                                                                    | Sample Values |
|-----------------------------|----------------------------------------------------------------------------------------------------|---------------|
| Finance Value Date          | System defaults the branch date as Value date. User cannot change the value.                                                                                   |               |
| Finance Maturity Date       | Finance maturity date as default based on Tenor type and Tenor units. User cannot change the value.                                                            |               |
| Finance Profit/UDE Details  |                                                                                                    |               |
| User Defined Element ID     | System populates the UDE Element ID as part of simulation. User are allowed to change the selection through LOV.                                               |               |
| UDE Description             | System populates the UDE description as part of simulation. If a user changes the UDE ID, system should populate the description.                              |               |
| Rate Code                   | System populates the Rate code as part of simulation.                                                                                                    |               |
| Usage                       | System populates the details as part of simulation.                                                                                                    |               |
| UDE Value                   | System populates the value as part of simulation.                                                                                                    |               |
| Limits                      |                                                                                                    |               |
| Linkage Type                | System defaults the linkage type as "Facility" from back office.                                                                                               |               |
| Linkage Reference<br>Number | System defaults the Linkage reference as part of simulation. User can change the value. Linkages available for the customer should be displayed for selection. |               |
| Linked Percentage           | User can enter the value. Maximum is 100. User cannot enter negative values.                                                                                   |               |
| Limit Amount                | System defaults the value. System should populate the value based on the contribution percentage.                                                              |               |

# **Profit Details**

The user can view and modify the Profit Details Simulated from Back Office system.

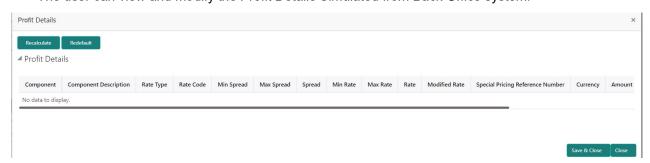

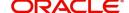

| Field                 | Description                                                                                                    | Sample Values |
|-----------------------|----------------------------------------------------------------------------------------------------|---------------|
| Component             | This field displays the component maintained in the back office.                                                                                     |               |
| Component Description | This description of the component.                                                                                                    |               |
| Rate Type             | System defaults the rate type maintained for the component in back office.                                                                           |               |
|                       | Value can be:                                                                                                    |               |
|                       | Fixed Floating                                                                                                    |               |
|                       | Special                                                                                                    |               |
| Rate Code             | This field displays the rate code applicable for the Component.                                                                                      |               |
| Min Spread            | This field displays the minimum spread applicable for the Rate Code.                                                                                 |               |
|                       | This field have value only if the <b>Rate Type</b> is <b>Floating</b> .                                                                              |               |
| Max Spread            | This field displays the maximum spread applicable for the Rate Code.                                                                                 |               |
|                       | This field have value only if the <b>Rate Type</b> is <b>Floating</b> .                                                                              |               |
| Spread                | This field displays the spread applicable for the Component in case of Floating Rate Component. User can change the defaulted value.                 |               |
|                       | System validates whether the spread input is within the Minimum to Maximum Spread.                                                                   |               |
| Min Rate              | This field displays the minimum rate applicable for the Rate Code.                                                                                   |               |
| Max Rate              | This field displays the maximum rate applicable for the Rate Code.                                                                                   |               |
| Rate                  | This field displays the value applicable for the Rate Code.                                                                                          |               |
|                       | User can change the value if the <b>Rate Type</b> is <b>Fixed</b> . System validates whether the Rate input is between the Minimum and Maximum Rate. |               |
| Modified Rate         | This field displays the modified rate.                                                                                                    |               |
| Currency              | System defaults the Interest currency in this field.                                                                                                 |               |

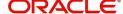

| Field               | Description                                                                                                    | Sample Values |
|---------------------|----------------------------------------------------------------------------------------------------|---------------|
| Interest Amount     | User can input the interest amount, in case the Rate Type is Special, else user can not be able to input the amount. In such cases, the amount will be calculated by back office immediately only if the Interest is collected in Advance or if Back Dated Interest is collected. In that scenario, the Amount will be populated on Re-simulation from back office. Otherwise Interest will be calculated only in the batch as maintained. |               |
| Waive               | User can waive the Interest applicable. System displays an override, if the user has waived the Interest.                                                                                                    |               |
| Charge Party        | System displays the Charge Party based on the type of transaction.  In case of Export Transactions, Drawer should be the defaulted Charge Party for Collection Bills and Beneficiary for the LC Bills. In case of Import Transactions, Drawee should be the Charge Party for Collection and Applicant for the LC Bills.                                                                                                    |               |
| Settlement Account  | System defaults the Settlement Account of the Charge Party for debit of Interest. User can change the value. System should display an error if a different customer is chosen. If different account of the Charge Party is selected, system should display a override.                                                                                                    |               |
|                     | In case the user modifies the Interest Rate, the user should click on Recalculate button to get the modified amount from the back office and display the new Amount.(Recalculation is done in back office and not in OBTFPM).                                                                                                    |               |
| Settlement Currency | System defaults the currency of the Settlement Account.                                                                                                    |               |
| Settlement Branch   | System defaults the branch of the Settlement Account.                                                                                                    |               |

# **Preview Message**

User can preview the message simulated for correspondence with Remitting Bank.

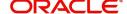

User can preview the MT999 messages for the applicable MT7XX messages generated by the Back office system in the Preview Message.

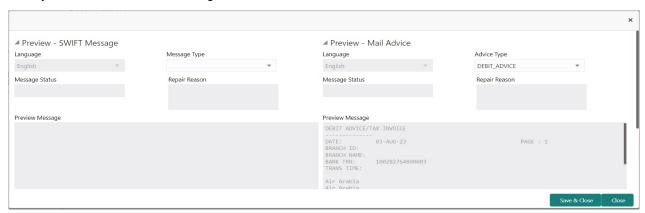

| Field                   | Description                                                                                                    | Sample Values |
|-------------------------|----------------------------------------------------------------------------------------------------|---------------|
| Preview - SWIFT Message |                                                                                                    |               |
| Language                | Read only field.                                                                                                    |               |
|                         | English is set as default language for the preview.                                                                             |               |
| Message type            | Select the message type from the drop down. User can choose to see preview of different message like MT 700, MT 740 and MT 701. |               |
| Message Status          | Read only field.                                                                                                    |               |
|                         | Display the message status of draft message of liquidation details.                                                             |               |
| Repair Reason           | Read only field.                                                                                                    |               |
|                         | Display the message repair reason of draft message of liquidation details.                                                      |               |
| Preview Message         | Display a preview of the draft message.                                                                                         |               |
| Preview - Mail Device   |                                                                                                    |               |
| Language                | Read only field.                                                                                                    |               |
|                         | English is set as default language for the preview.                                                                             |               |
| Advice Type             | Select the advice type.                                                                                                    |               |
| Message Status          | Read only field.                                                                                                    |               |
|                         | Display the message status of draft message of liquidation details.                                                             |               |
| Repair Reason           | Read only field.                                                                                                    |               |
|                         | Display the message repair reason of draft message of liquidation details.                                                      |               |
| Preview Message         | Display a preview of the advice.                                                                                                |               |

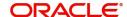

# **Action Buttons**

Use action buttons based on the description in the following table:

| Field        | Description                                                                                                    | Sample Values |
|--------------|----------------------------------------------------------------------------------------------------|---------------|
| Submit       | Task will move to next logical stage of Import Documentary Collection Booking.                                                                                                    |               |
|              | If mandatory fields have not been captured, system will display an error message highlighting that the mandatory fields have to be updated. In case of duplicate documents' system will terminate the process after handing off the details to back office. |               |
| Save & Close | Save the details provided and holds the task in 'My Task' queue for further update.                                                                                                    |               |
|              | This option will not submit the request.                                                                                                    |               |
| Cancel       | Cancel the Data Enrichment stage inputs. The details updated in this stage are not saved. The task will be available in 'My Task' queue.                                                                                                    |               |
| Hold         | The details provided will be saved and status will be on hold. User must update the remarks on the reason for holding the task.                                                                                                    |               |
|              | This option is used, if there are any pending information yet to be received from applicant.                                                                                                    |               |
| Reject       | On click of Reject, user must select a Reject<br>Reason from a list displayed by the system.                                                                                                    |               |
|              | Reject Codes:                                                                                                    |               |
|              | R1- Documents missing                                                                                                    |               |
|              | R2- Signature Missing                                                                                                    |               |
|              | R3- Input Error                                                                                                    |               |
|              | R4- Insufficient Balance/Limits                                                                                                    |               |
|              | R5 - Others.                                                                                                    |               |
|              | Select a Reject code and give a Reject Description.                                                                                                    |               |
|              | This reject reason will be available in the remarks window throughout the process.                                                                                                    |               |
| Next         | Click Next to move to next logical screen of Data Enrichment stage.                                                                                                    |               |

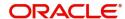

## **Settlement Details**

As part of DE user can verify and enter the basic additional details available in the Islamic Import Collection Booking. In case the request is received through online channel user will verify the details populated.

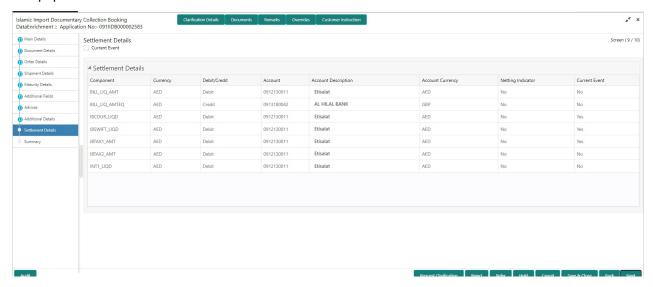

Provide the settlement details based on the description in the following table:

| Field               | Description                                                                                                    | Sample Values |
|---------------------|----------------------------------------------------------------------------------------------------|---------------|
| Current Event       | The user can select the check box to populate the settlement details of the current event associated with the task. On De-selecting the check box, the system list all the accounts under the settlement details irrespective of the current event. |               |
| Component           | Components gets defaulted based on the product selected.                                                                                                    |               |
| Currency            | System displays the default currency for the component.                                                                                                    |               |
| Debit/Credit        | System displays the debit/credit indicators for the components.                                                                                                    |               |
| Account             | System displays the account details for the components.                                                                                                    |               |
| Account Description | System displays the description of the selected account.                                                                                                    |               |
| Account Currency    | System defaults the currency for all the items based on the account number.                                                                                                    |               |
| Netting Indicator   | System displays the applicable netting indicator.                                                                                                    |               |
| Current Event       | System displays the current event as Y or N.                                                                                                    |               |

## **Summary**

User can review the summary of details updated in Data Enrichment stage of Islamic Import Collection - Booking request.

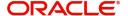

As part of summary screen, the user can see the summary tiles. The tiles should display a list of important fields with values.

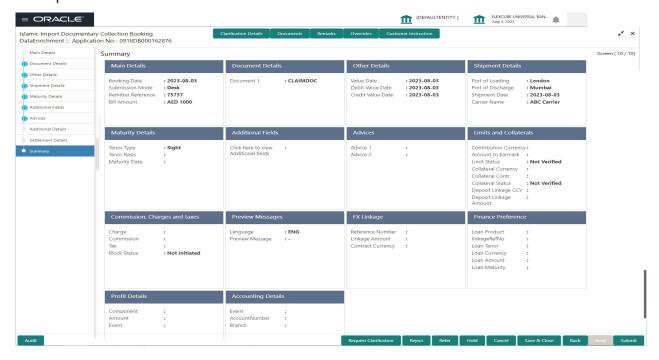

## **Tiles Displayed in Summary**

- Main Details User can view details about application details and Bill details.
- Document Details User can view document details.
- Other Details User can view other details.
- Shipment Details User can view shipment details.
- Maturity Details User can view the maturity details.
- Additional Fields User can view additional fields.
- · Advices User can view the advices.
- Limits and Collaterals User can view limits and collateral details.
- Commission, Charges & Taxes User can view charge details.
- Preview Messages User can view the preview message.
- FX Linkage User can view the FX Linkage details.
- Finance Preferences User can view the Finance Preference details.
- Payment Details User can view the payment details.
- Party Details User can view party details like applicant, Remitting Bank etc.
- Settlement Details User can view the settlement details.
- Message Preview User can view the preview of the simulating message to the remitting bank.
- Compliance Details User can view compliance details. The status must be verified for KYC and to be initiated for AML and Sanction Checks.
- Profit Details User can view the interest details.
- Accounting Details User can view the accounting entries generated by back office system.

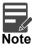

When the Value Date is different from the Transaction Date for one or more accounting entries, system displays an Alert Message "Value Date is different from Transaction Date for one or more Accounting entries.

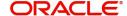

# **Action Buttons**

Use action buttons based on the description in the following table:

| Field        | Description                                                                                                    | Sample Values |
|--------------|----------------------------------------------------------------------------------------------------|---------------|
| Documents    | Click the Documents icon to View/Upload the required documents.                                                                                                    |               |
| Remarks      | Click the Remarks icon to provide any additional information. This information can be viewed by other users processing the request.                                                                                                    |               |
|              | Content from Remarks field should be handed off to Remarks field in Backend application.                                                                                                    |               |
| Overrides    | Click to view the overrides accepted by the user.                                                                                                    |               |
| Submit       | Task will move to next logical stage of Import Documentary Collection Booking.                                                                                                    |               |
|              | If mandatory fields have not been captured, system will display an error message highlighting that the mandatory fields have to be updated. In case of duplicate documents' system will terminate the process after handing off the details to back office. |               |
| Save & Close | Save the details provided and holds the task in 'My Task' queue for further update. This option will not submit the request.                                                                                                    |               |
| Cancel       | Cancel the Data Enrichment stage inputs. The details updated in this stage are not saved. The task will be available in 'My Task' queue.                                                                                                    |               |
| Hold         | The details provided will be saved and status will be on hold. User must update the remarks on the reason for holding the task.                                                                                                    |               |
|              | This option is used, if there are any pending information yet to be received from applicant.                                                                                                    |               |
| Reject       | On click of Reject, user must select a Reject Reason from a list displayed by the system.                                                                                                    |               |
|              | Reject Codes:                                                                                                    |               |
|              | R1- Documents missing                                                                                                    |               |
|              | <ul> <li>R2- Signature Missing</li> </ul>                                                                                                    |               |
|              | R3- Input Error                                                                                                    |               |
|              | R4- Insufficient Balance/Limits                                                                                                    |               |
|              | • R5 - Others.                                                                                                    |               |
|              | Select a Reject code and give a Reject Description.                                                                                                    |               |
|              | This reject reason will be available in the remarks window throughout the process.                                                                                                    |               |

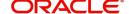

| Field | Description                                                              | Sample Values |
|-------|--------------------------------------------------------------------------|---------------|
| Refer | User must select a Refer Reason from the values displayed by the system. |               |
|       | Refer Codes:                                                             |               |
|       | R1- Documents missing                                                    |               |
|       | <ul> <li>R2- Signature Missing</li> </ul>                                |               |
|       | R3- Input Error                                                          |               |
|       | R4- Insufficient Balance/Limits                                          |               |
|       | R5 - Others.                                                             |               |

# **Exceptions**

The Import Collection Booking request, before the task moves to the approval stage, the application will validate the Amount Block, KYC and AML. A failure in validation of any of them, the task will reach exception stage for further approval for the exceptions.

## **Exception - Amount Block**

As part of amount block validation, application will check if sufficient balance is available in the account to create an amount block. On hand-off, system will debit the blocked account to the extent earmark and credit charges/ commission account in case of charges block or credit the amount in suspense account for earmarks created for collateral.

The transactions that have failed amount block due to non-availability of amount in respective account will reach the amount block exception stage.

Log in into OBTFPM application, amount block exception queue. Amount block validation failed tasks for trade transactions will be listed in the queue. Open the task to view summary of updated available fields with values.

On Approval, system should not release the Amount Block against each applicable account and system should handoff the "Amount Block Reference Number "to the back office. On successful handoff, back office will make use of these "Amount Block

Reference Number" to release the Amount Block done in the mid office (OBTFPM) and should debit the CASA account from the Back office. If multiple accounts are applicable, Amount Block

Reference for all accounts to be passed to the back office.

Exception is created when sufficient balance is not available for blocking the settlement account and the same can be addressed by the approver in the following ways:

## Approve:

- Settlement amount will be funded (outside of this process)
- Allow account to be overdrawn during hand-off

#### Refer:

- Refer back to DE providing alternate settlement account to be used for block.
- Different collateral to be mapped or utilize lines in place of collateral.

## Reject:

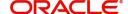

Reject the transaction due to non-availability of sufficient balance in settlement account

#### **Amount Bock Exception**

This section will display the amount block exception details.

#### **Summary**

Tiles Displayed in Summary:

- Main Details User can view details about application details and Bill details.
- Document Details User can view document details.
- Other Details User can view the other details.
- Shipment Details User can view shipment details.
- Maturity Details User can view the maturity details.
- Additional Fields User can view additional fields.
- Advices User can view the advices.
- Limits and Collaterals User can view limits and collateral details.
- Commission, Charges & Taxes User can view charge details.
- Preview Messages User can view the preview of the simulating message to the remitting bank.
- FX Linkage User can view the FX Linkage details.
- Finance Preferences User can view the finance preference details.
- Tracer Details User can view the tracer details.
- Payment Details User can view the payment details.
- Settlement Details User can view the settlement details.
- Party Details User can view party details like applicant, Remitting Bank etc.
- Compliance User can view compliance details. The status must be verified for KYC and to be initiated for AML and Sanction Checks.
- Accounting Details User can view the accounting entries generated by back office system.
- Profit Details User can view the profit details.

#### **Action Buttons**

Use action buttons based on the description in the following table:

| Field  | Description                                                                                  | Sample Values |
|--------|----------------------------------------------------------------------------------------------|---------------|
| Reject | On click of reject, user must select a Reject<br>Reason from a list displayed by the system. |               |
|        | Reject Codes:                                                                                |               |
|        | R1- Documents missing                                                                        |               |
|        | <ul> <li>R2- Signature Missing</li> </ul>                                                    |               |
|        | R3- Input Error                                                                              |               |
|        | R4- Insufficient Balance/Limits                                                              |               |
|        | R5 - Others.                                                                                 |               |
|        | Select a Reject code and give a Reject Description.                                          |               |
|        | This reject reason will be available in the remarks window throughout the process.           |               |

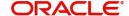

| Field   | Description                                                                                                    | Sample Values |
|---------|----------------------------------------------------------------------------------------------------|---------------|
| Hold    | The details provided will be registered and status will be on hold.  This option is used, if there are any pending information yet to be received from applicant.                                                                                                    |               |
| Refer   | User will be able to refer the task back to the Data Enrichment user. User must select a Refer Reason from the values displayed by the system. Refer Codes:  • R1- Documents missing • R2- Signature Missing • R3- Input Error • R4- Insufficient Balance- Limits • R5 - Others |               |
| Cancel  | Cancel the Import Collection Booking Amount Block Exception check.                                                                                                    |               |
| Approve | On approve, application must validate for all mandatory field values, and task must move to the next logical stage.                                                                                                    |               |
| Back    | Task moves to previous logical step.                                                                                                    |               |

# **Exception - Know Your Customer (KYC)**

As part of KYC validation, application will check if necessary KYC documents are available and valid for the applicant. The transactions that have failed KYC due to non-availability / expired KYC verification will reach KYC exception stage.

Log in into OBTFPM application, KYC exception queue. KYC exception failed tasks for trade finance transactions will be listed in your queue. Open the task, to see summary tiles that display a summary of available updated fields with values.

User can pick up a transaction and do the following actions:

#### **Approve**

- After changing the KYC status in the back end application (outside this process).
- Without changing the KYC status in the back end application.
- Reject (with appropriate reject reason).

#### **Summary**

Tiles Displayed in Summary:

- Main Details User can view details about application details and LC details.
- Party Details User can view party details like applicant, advising bank etc.
- Document Details User can view document details.
- Draft Details User can view the draft details.
- Shipment Details User can view shipment details.
- Charges User can view charge details.
- Maturity Details User can view the maturity details.

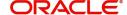

- Advices User can view the advices.
- Payment Details User can view the payment details.
- FX Linkage User can view the FX Linkage details.
- Settlement Details User can view the settlement details.
- Message Preview User can view the preview of the simulating message to the remitting bank.
- Compliance User can view compliance details. The status must be verified for KYC and to be initiated for AML and Sanction Checks.
- Profit Details User can view the profit details.

## **Action Buttons**

Use action buttons based on the description in the following table:

| Field   | Description                                                                                                    | Sample Values |
|---------|----------------------------------------------------------------------------------------------------|---------------|
| Reject  | On click of Reject, user must select a Reject<br>Reason from a list displayed by the system.<br>Reject Codes:                                                                                                    |               |
|         | <ul> <li>R1- Documents missing</li> <li>R2- Signature Missing</li> <li>R3- Input Error</li> <li>R4- Insufficient Balance/Limits</li> <li>R5 - Others.</li> </ul>                                                                                                    |               |
|         | Select a Reject code and give a Reject Description.                                                                                                    |               |
|         | This reject reason will be available in the remarks window throughout the process.                                                                                                    |               |
| Hold    | The details provided will be registered and status will be on hold.  This option is used, if there are any pending information yet to be received from applicant.                                                                                                    |               |
| Refer   | User will be able to refer the task back to the Data Enrichment user. User must select a Refer Reason from the values displayed by the system. Refer Codes:  • R1- Documents missing • R2- Signature Missing • R3- Input Error • R4- Insufficient Balance- Limits • R5 - Others |               |
| Cancel  | Cancel the Import Collection Booking KYC exception check.                                                                                                    |               |
| Approve | On approve, application must validate for all mandatory field values, and task must move to the next logical stage.                                                                                                    |               |
| Back    | Task moves to previous logical step.                                                                                                    |               |

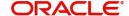

## **Exception - Limit Check/Credit**

The transactions that have failed limit check due to non-availability of limits will be available in limit check exception gueue for further handling.

Log in into OBTFPM application, limit check exception queue. Limit check exception failed tasks for trade finance transactions must be listed in your queue. Open the task, to see summary tiles that display a summary of important fields with values.

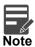

On Approval of the exception task, system should validate the Limit Availability, Limit Expiry Date in the Limit System and create Earmark in the ELCM system. In case if the Limit is not available or the Limit is expired, then system should display an error message and should not allow the user to approve and proceed.

Limit check Exception approver can do the following actions:

#### **Approve**

- Limit enhanced in the back end (outside this process).
- Without enhancing limit in the back end.

#### Refer

- Refer back to DE providing alternate limit id to map
- Refer additional collateral to be mapped

#### Reject

The transaction due to non-availability of limits capturing reject reason.

## **Limit/Credit Check**

This section will display the amount block exception details.

#### **Summary**

Tiles Displayed in Summary:

- Main Details User can view and modify details about application details and LC details, if required.
- Party Details User can view and modify party details like beneficiary, advising bank etc., if required
- Availability and Shipment User can view and modify availability and shipment details, if required.
- Payments User can view and modify all details related to payments, if required.
- Documents & Condition User can view and modify the documents required grid and the additional conditions grid, if required.
- Limits and Collaterals User can view and modify limits and collateral details, if required.
- Charges User can view and modify charge details, if required.
- Revolving Details User can view and modify revolving details on revolving LC, if applicable.
- Preview Messages User can view and modify preview details, if required.
- Compliance User can view compliance details. The status must be verified for KYC and to be initiated for AML and Sanction Checks.
- Profit Details User can view the interest details.

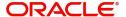

# **Action Buttons**

Use action buttons based on the description in the following table:

| Field   | Description                                                                                                    | Sample Values |
|---------|----------------------------------------------------------------------------------------------------|---------------|
| Reject  | On click of Reject, user must select a Reject Reason from a list displayed by the system.  Reject Codes:  R1- Documents missing R2- Signature Missing R3- Input Error R4- Insufficient Balance/Limits R5 - Others.  Select a Reject code and give a Reject Description.  This reject reason will be available in the remarks window throughout the process. |               |
| Hold    | The details provided will be registered and status will be on hold.  This option is used, if there are any pending information yet to be received from applicant.                                                                                                    |               |
| Refer   | User will be able to refer the task back to the Data Enrichment user. User must select a Refer Reason from the values displayed by the system. Refer Codes:  • R1- Documents missing • R2- Signature Missing • R3- Input Error • R4- Insufficient Balance- Limits • R5 - Others                                                                             |               |
| Cancel  | Cancel the Import Collection Booking Limit exception check.                                                                                                    |               |
| Approve | On approve, application must validate for all mandatory field values, and task must move to the next logical stage.                                                                                                    |               |
| Back    | Task moves to previous logical step.                                                                                                    |               |

# **Multi Level Approval**

Log in into OBTFPM application and acquire the task available in the approval stage in free task queue. Authorization User can acquire the task for approving.

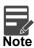

The user can simulate/recalculate charge details and during calling the handoff, if handoff is failed with error the OBTFM displays the Handoff failure error during the Approval of the task.

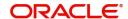

# **Authorization Re-Key**

Application will request approver for few field values to validate authorization. If the values captured match with the values available in the screen, system will allow user to open the transaction screens for further verification. If the re-key values are different from the values captured, then application will display an error message.

Open the task and re-key some of the critical field values from the request in the Re-key screen. Some of the fields below will dynamically be available for re-key.:

- Bill Amount
- Bill Currency Code

Re-key is applicable to the first approver in case of multiple approvers. All approvers will however be able see the summary tiles and the details in the screen by drill down from tiles.

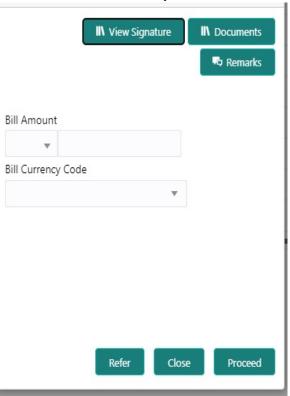

# Summary

User can view the summary of details updated in multilevel approval stage of Islamic Import Collection Booking.

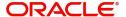

When the user log in into OBTFPM system, he can see the summary tiles. The tiles should display a list of important fields with values. The user can also drill down from summary Tiles into respective data segments where user verifies the details of all fields under the data segment.

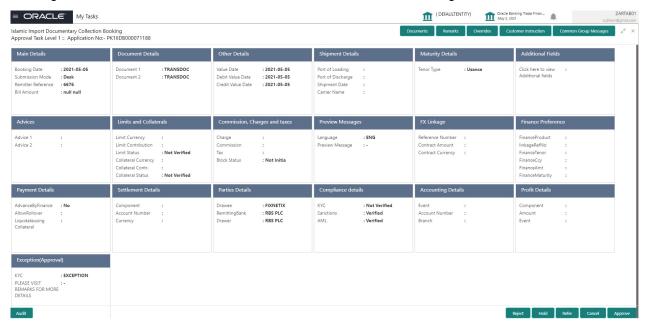

#### Tiles Displayed in Summary:

- Main Details User can view details about application details and Bill details.
- Document Details User can view document details.
- Other Details User can view the other details.
- Shipment Details User can view shipment details.
- Maturity Details User can view the maturity details.
- Additional Fields User can view additional fields.
- Advices User can view the advices.
- Limits and Collaterals User can view limits and collateral details.
- Commission, Charges & Taxes User can view charge details.
- Preview Messages User can view the preview of the simulating message to the remitting bank.
- FX Linkage User can view the FX Linkage details.
- Finance Preference- User can view the finance preference details.
- Payment Details User can view the payment details.
- Settlement Details User can view the settlement details.
- Parties Details User can view party details like applicant, Remitting Bank etc.
- Compliance Details User can view compliance details. The status must be verified for KYC and to be initiated for AML and Sanction Checks.
- Profit Details User can view the interest details.
- Accounting Details User can view the accounting entries generated by back office system.

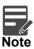

When the Value Date is different from the Transaction Date for one or more accounting entries, system displays an Alert Message "Value Date is different from Transaction Date for one or more Accounting entries.

Exception (Approval) - User can view the exception (approval) details.

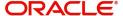

# **Action Buttons**

Use action buttons based on the description in the following table:

| Field   | Description                                                                                                    | Sample Values |
|---------|----------------------------------------------------------------------------------------------------|---------------|
| Reject  | On click of Reject, user must select a Reject<br>Reason from a list displayed by the system.                                                                                                    |               |
|         | Reject Codes:                                                                                                    |               |
|         | R1- Documents missing                                                                                                    |               |
|         | R2- Signature Missing                                                                                                    |               |
|         | R3- Input Error                                                                                                    |               |
|         | R4- Insufficient Balance/Limits                                                                                                    |               |
|         | R5 - Others.                                                                                                    |               |
|         | Select a Reject code and give a Reject Description.                                                                                                    |               |
|         | This reject reason will be available in the remarks window throughout the process.                                                                                                    |               |
| Hold    | The details provided will be registered and status will be on hold.                                                                                                    |               |
|         | This option is used, if there are any pending information yet to be received from applicant.                                                                                                    |               |
| Refer   | User will be able to refer the task back to the Data Enrichment user. User must select a Refer Reason from the values displayed by the system.                                                                                                    |               |
|         | Refer Codes:                                                                                                    |               |
|         | R1- Documents missing                                                                                                    |               |
|         | R2- Signature Missing                                                                                                    |               |
|         | R3- Input Error  R4- Input Finish Belongs Limits                                                                                                    |               |
|         | <ul><li>R4- Insufficient Balance- Limits</li><li>R5 - Others</li></ul>                                                                                                    |               |
|         | • No - Others                                                                                                    |               |
| Cancel  | Cancel the approval.                                                                                                    |               |
| Approve | On approve, application must validate for all mandatory field values, and task must move to the next logical stage. If there are more approvers, task will move to the next approver for approval. If there are no more approvers, the transaction is handed off to the back end system for posting. |               |

# **Reject Approval**

As a Reject approver, user can review a transaction rejected and waiting for reject confirmation.

Log in into OBTFPM application to view the reject approval tasks for Import Documentary Collection Booking available in queue. On opening the task, you will see summary tiles. The tiles will display a list of important fields with values.

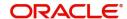

The screen from which the reject was initiated can been seen highlighted in the tile view.

User can drill down from reject summary tiles into respective data segments to verify the details of all fields under the data segment.

# **Summary**

The screen up to which data was captured before reject will be available for the user to view in the summary tile. Other fields will be blank when verified from summary tile.

The data segment in which the task was rejected will have the tiles highlighted in a different colour (red).

- Main Details User can view details about application details and document under collection.
- Party Details User can view party details like applicant, Remitting Bank etc.
- Document Details User can view document details.
- Shipment Details User can view shipment details.
- Charges User can view charge details.
- Maturity Details User can view the maturity details.
- Message Preview User can view the preview of the simulating message to the remitting bank.

#### **Action Buttons**

Use action buttons based on the description in the following table:

| Field          | Description                                                                                                    | Sample Values |
|----------------|----------------------------------------------------------------------------------------------------|---------------|
| Reject Approve | On click of Reject Approve, the transaction is rejected.                                                                                      |               |
| Reject Decline | On click of Reject Decline, the task moves back to the stage where it was rejected. User can update the reason for reject decline in remarks. |               |
| Hold           | User can put the transaction on 'Hold'. Task will remain in Pending state.                                                                    |               |
| Cancel         | Cancel the Reject Approval.                                                                                                    |               |

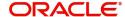

# Reference and Feedback

# References

For more information on any related features, you can refer to the following documents:

- Getting Started User Guide
- Common Core User Guide

# **Documentation Accessibility**

For information about Oracle's commitment to accessibility, visit the Oracle Accessibility Program website at http://www.oracle.com/pls/topic/lookup?ctx=acc&id=docacc.

# **Feedback and Support**

Oracle welcomes customers' comments and suggestions on the quality and usefulness of the document. Your feedback is important to us. If you have a query that is not covered in this user guide or if you still need assistance, please contact documentation team.

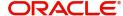